## **MediFox** stationär Newsletter 03|2017

## Update-Information zur Version 4.5

**Ausbau der Pflege- und Betreuungsdokumentation**

In der MediFox stationär Version 4.5 erwar-Neu ten Sie zahlreiche Neuerungen, die die tägliche Dokumentation und Durchführung Ihrer Pflegeleistungen noch komfortabler und vielseitiger machen werden. Unter anderem wurde die Darstellung der Assessments so optimiert, dass sich die Beurteilung auf PC und CarePad nun wesentlich schneller und übersichtlicher vornehmen lässt. Lesen Sie dazu mehr auf Seite 11.

#### **Visiten mit dem Arzt Cockpit begleiten**

Mithilfe des Arzt Cockpits können sich Ärzte während einer Visite schnell über den aktuellen Gesundheitszustand der ihnen zugeordneten Bewohner informieren. Das Arzt Cockpit trägt dazu behandlungsrelevante Informationen wie die zuletzt gemessenen Vitalwerte, aktuelle Wunden und Diagnosen übersichtlich in einem separaten Programmbereich zusammen. Mehr dazu erfahren Sie auf Seite 2.

#### **Vereinfachte Besuchsplanung für die Tagespflege**

Mit dem neuen Programmbereich für die Tagespflege nehmen Sie die Besuchs- und Leistungsplanung bequem mit wenigen Mausklicks vor und behalten dabei gleichzeitig den Überblick über die Auslastung Ihrer Tagespflegeplätze. Die Leistungsplanung dient dabei direkt als Grundlage für die monatliche Abrechnung. Von der Planung bis zur Rechnungserstellung sind somit nur noch wenige Schritte vonnöten. Weitere Informationen hierzu erhalten Sie im Innenteil auf Seite 16.

> Ab sofort finden Sie auf unserer Internetseite unter www.medifox.de/kunden-login sämtliche Newsletter zu MediFox stationär auch zum Herunterladen.

## **Weitere Themen**

## **Bestandsverwaltung für Medikationen**

Mit der Kombination aus Bestandsverwaltung und Bestellwesen behalten Sie die Anzahl der verbleibenden Medikamentengaben im Blick und können rechtzeitig nachbestellen, wenn der Bestand eines Präparates zur Neige geht (Seite 4).

#### **Leistungen mit Dokumenten verknüpfen**

Sämtliche Pflege- und Betreuungsleistungen können jetzt mit Dokumenten verknüpft werden. So lassen sich z.B. umfangreiche Verfahrenansweisungen als PDF an eine Leistung anhängen, die dann bei der Leistungserbringung aufgerufen werden können (Seite 10).

### **Die Gelbe Liste als neues Arzneimittelverzeichnis**

Als Arzneimittelverzeichnis steht Ihnen jetzt die Gelbe Liste zur Verfügung. Diese enthält alle in Deutschland zulässigen Arzneimittel, Informationen zu Verbandsmitteln, Nahrungsergänzungsmitteln und vielem mehr (Seite 7).

## **Überarbeiteter Maßnahmenplan**

Für Bewohner, deren Dokumentation nach dem Strukturmodell erfolgt, wurden die Dokumentationsblätter "Tagesstruktur" und "Maßnahmenplan" zusammengelegt. Der neue Maßnahmenplan enthält jetzt die bekannten Funktionen der Tagesstruktur und wurde gleichzeitig um weitere nützliche Informationen erweitert, die Ihrer Pflegeplanung noch mehr Transparenz und Individualität verleihen (Seite 8).

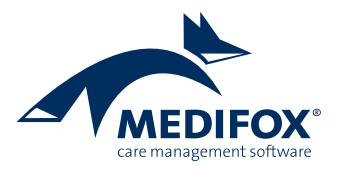

# Pflege- und Betreuungsdokumentation

**Praktische Neuerungen für Ihren Pflegealltag**

#### **Das neue Arzt Cockpit**

Zur Vorbereitung und Begleitung von Arztvisiten steht Ihnen in der MediFox stationär Version 4.5 das neue Arzt Cockpit zur Verfügung. Das Arzt Cockpit stellt alle Informationen zusammen, die der Arzt benötigt, um sich einen schnellen Überblick über die derzeitige Situation der ihm zugeordneten Bewohner zu verschaffen. Dazu zählen u.a. die zuletzt gemessenen Vitalwerte, die aktuellen Medikationen des Bewohners sowie die offenen Fragen an den Arzt. Für Sie entfällt damit das manuelle Zusammentragen der Informationen aus mehreren Programmbereichen.

Bei Aufruf des Arzt Cockpits muss zunächst der Arzt ausgewählt werden, für den das Arzt Cockpit eingerichtet werden soll. Damit der gewünschte Arzt zur Auswahl steht, muss dieser aktiv, mindestens einem Bewohner und der aktuell ausgewählten Organisationseinheit zugeordnet sein. Im Arzt Cockpit werden dann ausschließlich die dem Arzt zugeordneten Bewohner mit den aktuellen Gesundheitsinformationen aufgeführt. Mit Ausnahme der Einträge im Bereich "Wunden" können hier Informationen ergänzt oder bearbeitet, aber nicht gelöscht werden. So ist es z.B. möglich, die Ergebnisse einer erfolgten Vitalwertmessung zu erfassen, Medikamente abzusetzen und offene Fragen an den Arzt zu beantworten.

Welche Informationen und Funktionen im Arzt Cockpit zur Verfügung stehen, hängt von den Rechten des angemeldeten Programmbenutzers ab. Der Mitarbeiter benötigt also zunächst das Recht zum Aufrufen

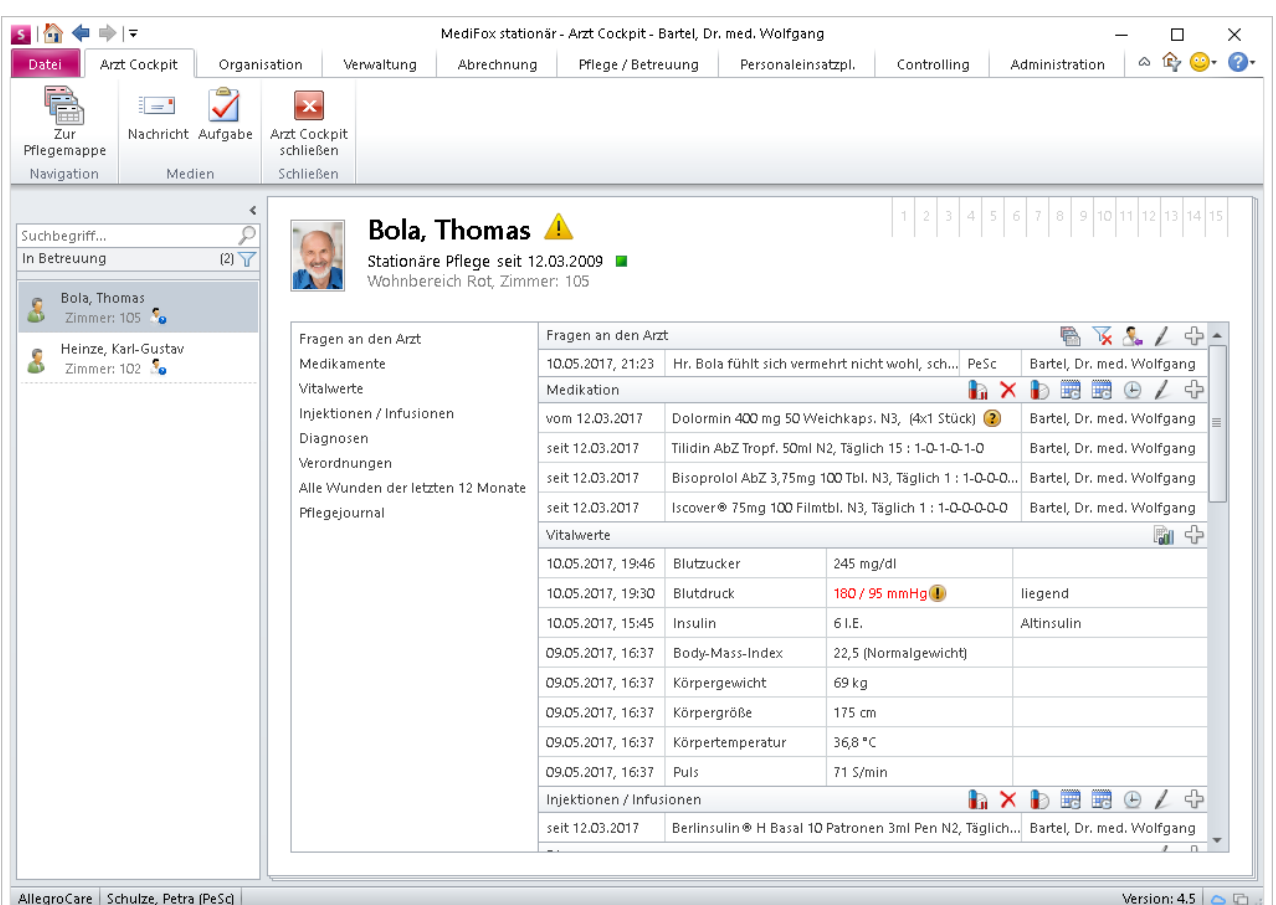

Mit dem Arzt Cockpit können sich Ärzte während einer Visite schnell über die Situation der ihnen zugeordneten Bewohner informieren

des Arzt Cockpits. Innerhalb des Arzt Cockpits greifen dann die allgemeinen Zugriffsrechte des Benutzers. Hat der Benutzer z.B. kein Recht auf Einsicht der Diagnosen, werden diese auch im Arzt Cockpit nicht angezeigt. In der Praxis sollte der Arzt während der Visite deshalb von einer entsprechend qualifizierten Pflegekraft begleitet werden, die Zugriff auf alle für das Arzt Cockpit relevanten Daten hat.

Des Weiteren können Sie sich entscheiden, ob die letzten Pflegejournaleinträge oder die zuletzt dokumentierten Tagesereignisse im Arzt Cockpit angezeigt werden solllen. Navigieren Sie dafür zu Administration/Dokumentation/ Grundeinstellungen und wählen Sie hier unter "Arzt Cockpit" das gewünschte Standard-Dokumentationsblatt aus. Berücksichtigen Sie bei der Entscheidung für das Pflegejour-

### **Tipp:**

Bei einem Wechsel zwischen Arzt Cockpit und Pflegemappe behält MediFox die Bewohner-Filterung bei, damit dem Arzt auch in der Pflegemappe nur die ihm zugeordneten Bewohner angezeigt werden.

nal, dass im Arzt Cockpit nur diejenigen Pflegejournalkategorien angezeigt werden, bei denen unter Administration/ Kataloge/Pflege/Pflegejournalkategorien ein Haken bei der neuen Option "Kategorie im Arzt Cockpit anzeigen" **1** gesetzt wurde. Damit wird sichergestellt, dass nur die für die Visite relevanten Pflegejournalkategorien im Arzt Cockpit berücksichtigt werden.

Sollte Sie der Arzt z.B. damit beauftragen, einen bestimmten Vitalwert in nächster Zeit regelmäßig zu überprüfen, können Sie aus dem Arzt Cockpit heraus auch direkt eine Nachricht oder Aufgabe verfassen.

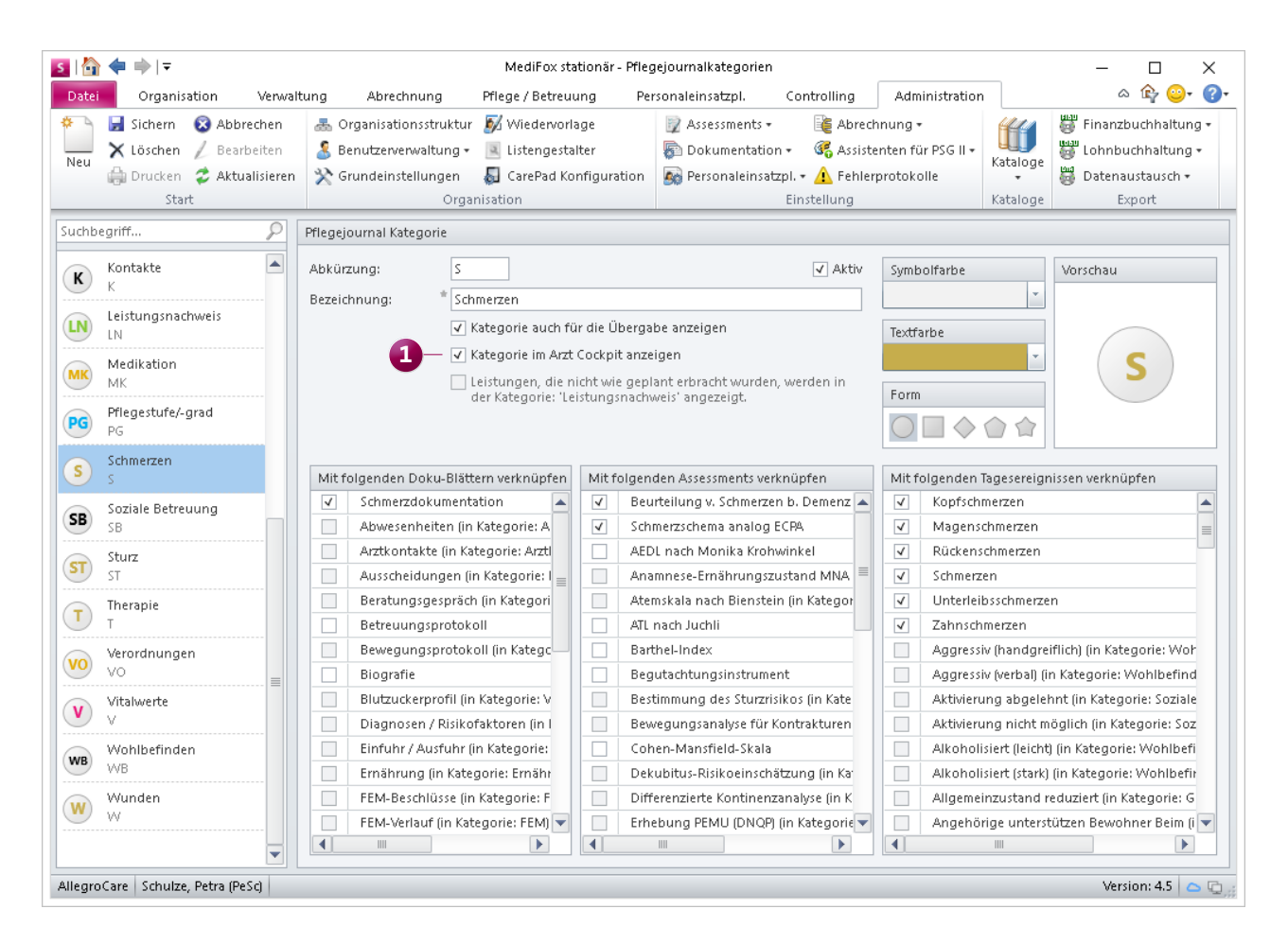

Im Arzt Cockpit werden nur die entsprechend gekennzeichneten Pflegejournalkategorien berücksichtigt

#### **Bestandsverwaltung für Medikationen**

Mit der Bestandsverwaltung behalten Sie die Bestände von Medikationen im Blick und wissen stets, wie lange Sie die Verabreichung eines Präparates mit den aktuellen Beständen noch fortsetzen können. Die Bestandsverwaltung erfolgt bewohnerbezogen über das neue Dokumentationsblatt im Register "Medikation" der elektronischen Pflegemappe. Dabei entscheiden Sie grundsätzlich selbst, für welche Medikamente und welche Bewohner Sie die Bestandsverwaltung nutzen wollen. Konkret bedeutet das: Wenn Sie die Bestandsverwaltung für die ASS-Tabletten eines Bewohners nutzen, bezieht sich die Bestandsverwaltung auch nur auf dieses Präparat und diesen Bewohner.

Bereits beim Anlegen eines Medikationseintrages im Doku-Blatt "Medikation" können Sie sich entscheiden, ob Sie die Bestandsverwaltung für dieses Medikament nutzen

### **Tipp:**

Sie können die Bestandsverwaltung für Medikamante jederzeit nachträglich aktivieren / deaktivieren. Sie müssen sich also nicht schon beim Anlegen einer Medikation für oder gegen die Bestandsverwaltung entscheiden.

wollen oder nicht. Im Doku-Blatt "Medikation" wurde dazu die Option "Bestandsverwaltung" **1** hinzugefügt. Wenn Sie hier einen Haken setzen, fordert Sie MediFox beim Speichern des Medikationseintrages bereits dazu auf, die erste Bestandsbuchung vorzunehmen **2** .

Dabei geben Sie die in der Packung enthaltene Stückzahl (z.B. 50 Tabletten) an und wählen einen Buchungstext aus. Bei Bedarf können Sie auch den Lieferanten (z.B. eine Apotheke) angeben. Beachten Sie dabei, dass an dieser Stelle nur die Lieferanten zur Auswahl stehen, in deren Stammdaten die Verwendungsart "Medikamenten-Bestellwesen" ausgewählt wurde (siehe hierzu auch Seite X).

Die Buchung wird anschließend im Doku-Blatt "Bestandsverwaltung" registriert. Anhand der gebuchten Stückzahlen und dem Verabreichungszyklus ermittelt MediFox dann

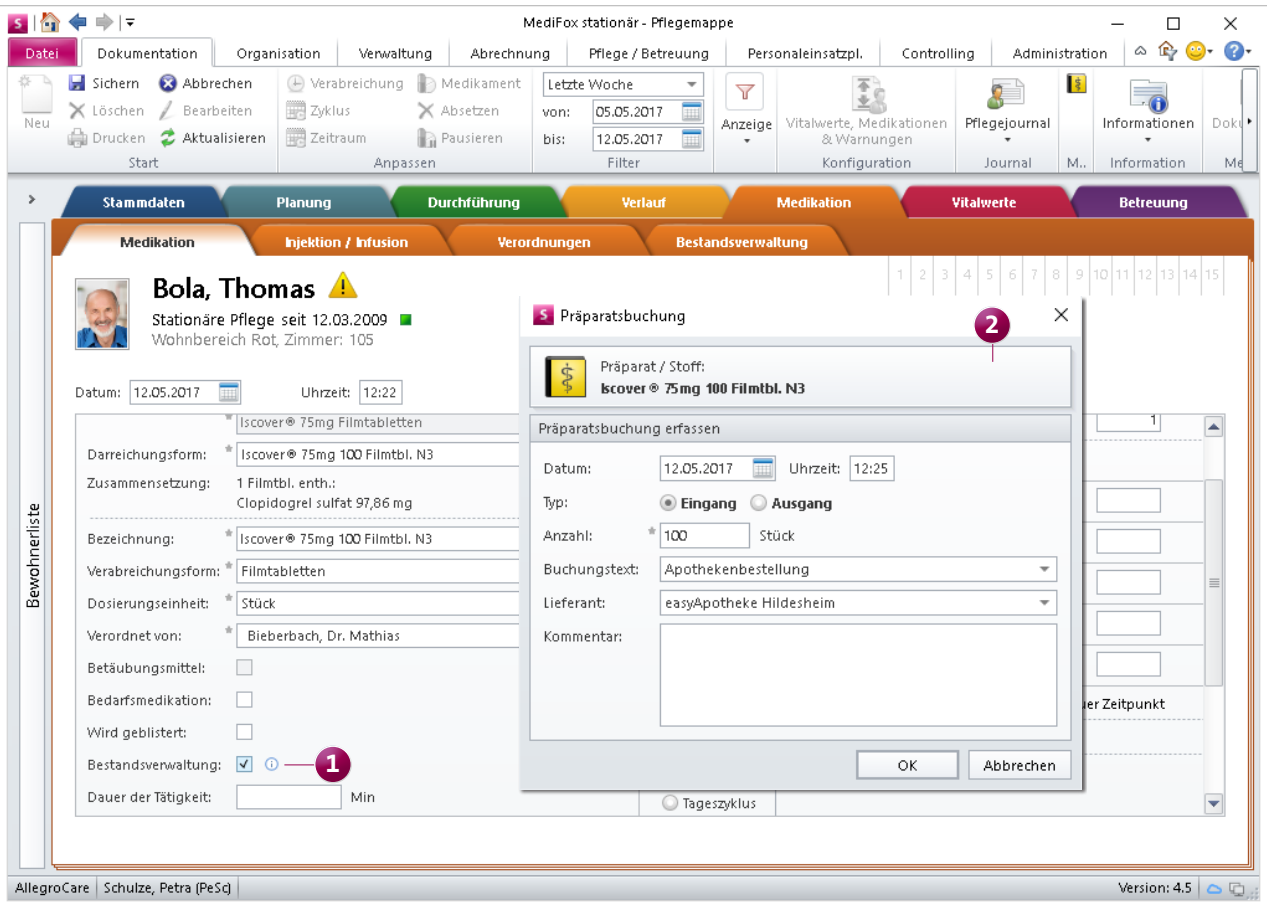

Beim Anlegen eines Medikationseintrags können Sie sich bereits dazu entscheiden, die Bestandsverwaltung für dieses Präparat zu nutzen

automatisch die verbleibende Reichweite. Bei einer Packung mit 20 Tabletten und einer Verabreichung von 2 Tabletten pro Gabe würde MediFox also eine Reichweite von 10 Gaben ermitteln. Bei 2 Gaben pro Tag wäre die letzte Ausgabe damit bereits in 5 Tagen erreicht. Das Datum der letzten Ausgabe führt MediFox ebenfalls in der Bestandsverwaltung auf **3** . Jede Eingangs- bzw. Ausgangsbuchung führt zu einer sofortigen Neuberechnung dieser Werte.

Wenn die Reichweite in naher Zukunft endet, werden Sie darüber in der Wiedervorlage informiert. Wie viele Tage vor erreichen der letzten Ausgabe Sie informiert werden möchten, können Sie unter Administration/Wiedervorlage individuell konfigurieren. Fällige Präparate werden von MediFox außerdem automatisch im ebenfalls neuen Programmbereich "Bestellwesen" berücksichtigt. So wird sichergestellt, dass

Sie rechtzeitig nachbestellen und die Verabreichung ohne Unterbrechung fortsetzen können.

Besonders praktisch: Sie können Medikationen auch manuell für die nächste Apothekenbestellung bzw. Rezeptanforderung vormerken. Dies eignet sich vor allem für Präparate ohne aktive Bestandsverwaltung, da diese nicht automatisch im Bestellwesen berücksichtigt werden. Dazu wählen Sie eines der Präparate aus der Übersicht aus und klicken dann im Menüband auf "Präparat vormerken" (4.

Beachten Sie, dass die Bestandsverwaltung nicht für Bedarfsmedikationen und Infusionen bzw. Injektionen geführt werden kann. Das Vormerken und Bestellen dieser Präparate über das Bestellwesen ist aber trotzdem möglich.

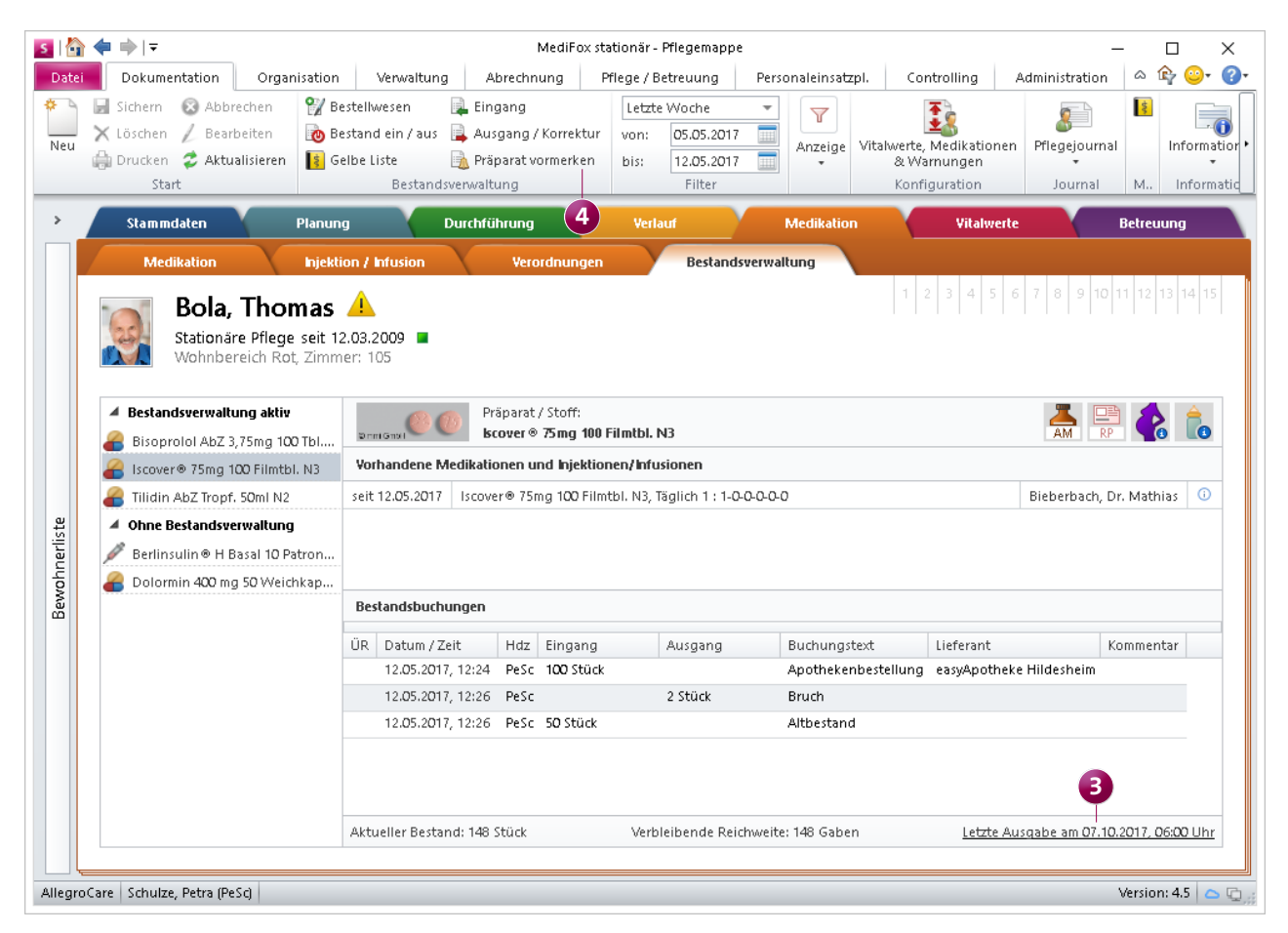

In der Bestandsverwaltung ermittelt MediFox die verbleibenden Gaben auf Grundlage des derzeitigen Bestandes

## **Bestellwesen für Medikationen und weitere Präparate**

Das Bestellwesen bietet Ihnen die Möglichkeit, Rezeptanforderungen und Apothekenbestellungen für sämtliche Präparate der Bewohner auszustellen sowie Bestelleingänge zu verbuchen.

Wie bei dem Arzt Cockpit handelt es sich bei dem Bestellwesen um einen separaten Programmbereich, den Sie über die entsprechende Schaltfläche im Menüband erreichen. Das Bestellwesen ist in drei Register unterteilt. Im Register "Bestände" werden Ihnen sämtliche Präparate aufgelistet, die Ihre Bewohner aktuell einnehmen.

Für die Präparate, für die Sie die Bestandsverwaltung führen, wird Ihnen auch der aktuelle Bestand und die Anzahl der verbleibenden Gaben angezeigt. So können Sie sich zunächst einen Überblick über die derzeit verabreichten Präparate und deren Bestände verschaffen. In den übrigen Registern werden die bereits ausgestellten Rezeptanforderungen und Apothekenbestellungen aufgeführt. Über die Schaltfläche "Neu" im Menüband können Sie weitere Anforderungen bzw. Bestellungen aufgeben oder Bestelleingänge erfassen.

Bei der Rezeptanforderung bzw. Apothekenbestellung werden automatisch alle Präparate berücksichtigt, die Sie manuell vorgemerkt haben oder deren Reichweite bald endet. Sie können dann selbst entscheiden, welche dieser Präparate Sie in der Rezeptanforderung bzw. Apothekenbestellung berücksichtigen wollen.

Am Ende des Bestellvorgangs erzeugt MediFox automatisch ein Anschreiben, das Sie nur noch drucken oder als E-Mail versenden müssen.

| $\sim$ $\sim$<br>$\Rightarrow$ $\Rightarrow$<br><b>SEP</b> |                                                      |                    | MediFox stationär - Bestellwesen |                        |                    |                      |                                                                                                    |                                      | ×                    |           |
|------------------------------------------------------------|------------------------------------------------------|--------------------|----------------------------------|------------------------|--------------------|----------------------|----------------------------------------------------------------------------------------------------|--------------------------------------|----------------------|-----------|
| Bestellwesen<br>Datei<br>Organisation<br>Verwaltung        |                                                      | Abrechnung         |                                  | Pflege / Betreuung     | Personaleinsatzpl. |                      | Controlling                                                                                           | Administration                       | $\mathbb{F}$<br>△    | $\bullet$ |
| X Löschen                                                  | <b>A</b> Präparat vormerken                          | 01.03.2017<br>von: | E                                |                        |                    |                      |                                                                                                    |                                      |                      |           |
| pucken<br>Neu                                              | Einzel-Eingang<br>Bestands-                          | 31.05.2017<br>bis: | 田                                |                        |                    |                      |                                                                                                    |                                      |                      |           |
| Senden                                                     | S Gelbe Liste<br>verwaltung                          | Gelöschte anzeigen |                                  |                        |                    |                      |                                                                                                    |                                      |                      |           |
| Filter<br>Start<br>Bestände                                |                                                      |                    |                                  |                        |                    |                      |                                                                                                    |                                      |                      |           |
| Ο<br>Bestellwesen                                          |                                                      |                    |                                  |                        |                    |                      |                                                                                                    |                                      |                      |           |
| $\overline{ }$                                             |                                                      |                    |                                  |                        |                    |                      |                                                                                                    |                                      |                      |           |
|                                                            |                                                      |                    |                                  |                        |                    |                      |                                                                                                    |                                      |                      |           |
| Bestände<br>Rezepte                                        | Bestellungen                                         |                    |                                  |                        |                    |                      |                                                                                                    |                                      |                      |           |
| Liste der vorhandenen Präparate                            |                                                      |                    |                                  |                        |                    |                      |                                                                                                    |                                      |                      |           |
| Bewohner                                                   | Filipräparat / Wirkstoff                             |                    | $\mathbb{Z}$<br><b>PZN</b><br>诉  | Packungsmenge          | Best.-Verw.        | Bestand              | Verbl. Gaben                                                                                          | Reichweite                           | Arzt.                |           |
| Bach, Josef                                                | Plavix 75 mg + Alpha 100 Filmtabletten N3            |                    |                                  | 11897890 100 Stück     | Ja                 | 88 Stück             | 88 Gaben                                                                                              | 31.07.2017, 06:00 Lisak, Alexander   |                      |           |
| Bach, Josef                                                | SIMVA BASICS 20mg Filmtabletten 100 St. N3           |                    |                                  | 00232236 100 Stück     | Ja                 | 88 Stück             | 88 Gaben                                                                                              | 30.07.2017, 18:00                    | Lisak, Alexander     |           |
| Bayer, Elfriede                                            | Artischocke Diamant Natuur Kapseln 120 St.           |                    |                                  | 08492238 120 Stück     | Ja                 | O Stück              | O Gaben                                                                                               | 27.04.2017, 12:00                    | Bartel, Dr. med. \   |           |
| Bayer, Elfriede                                            | Berlinsulin ® H Basal 10 Patronen 3ml Pen N2         |                    | O7221253 3 I.E.                  |                        | Nein               |                      |                                                                                                    |                                      | Bartel, Dr. med. \   |           |
| Bayer, Elfriede                                            | Bisoprolol AbZ 3,75mg 100 Tbl. N3                    |                    | 09339378                         | 100 Stück              | Ja                 | 62 Stück             | 62 Gaben                                                                                              | 04.06.2017, 06:00                    | Bartel, Dr. med. V   |           |
| Bayer, Elfriede                                            | Dolormin 400 mg 50 Weichkaps. N3                     |                    | 11527377 50 Stück                |                        | Ja                 |                      |                                                                                                    |                                      | Bartel, Dr. med. \   |           |
| Bayer, Elfriede                                            | Iscover® 75mg 100 Filmtbl. N3                        |                    |                                  | 04155171 100 Stück     | Ja                 | 31 Stück             | 31 Gaben                                                                                              | 04.06.2017, 06:00                    | Bartel, Dr. med. \   |           |
| Bayer, Elfriede                                            | Marcumar                                             |                    |                                  |                        | Nein               |                      |                                                                                                    |                                      | Schäfer, Dr. Mari    |           |
| Bayer, Elfriede                                            | Tilidin AbZ Tropf. 50ml N2                           |                    |                                  | 01017095 50 Milliliter | Ja                 | 5 Milliliter 0 Gaben |                                                                                                    | 25.04.2017, 12:00                    | Bartel, Dr. med. \   |           |
| Bola, Thomas                                               | Artischocke Diamant Natuur Kapseln 120 St.           |                    |                                  | 08492238 120 Stück     | Ja                 | 0 Stück              | O Gaben                                                                                               | 27.04.2017, 18:00                    | Bartel, Dr. med. \   |           |
| Bola, Thomas                                               | Berlinsulin ® H Basal 10 Patronen 3ml Pen N2         |                    | O7221253 3 I.E.                  |                        | Nein               |                      |                                                                                                    |                                      | Bartel, Dr. med. \   |           |
| Bola, Thomas                                               | Bisoprolol AbZ 3,75mg 100 Tbl. N3                    |                    |                                  | 09339378 100 Stück     | Ja                 | 62 Stück             | 62 Gaben                                                                                              | 04.06.2017, 06:00                    | Bartel, Dr. med. \   |           |
| Bola, Thomas                                               | Dolormin 400 mg 50 Weichkaps. N3                     |                    | 11527377 50 Stück                |                        | Ja                 |                      |                                                                                                    |                                      | Bartel, Dr. med. V   |           |
| Bola, Thomas                                               | Fraxiparin                                           |                    |                                  |                        | Nein               |                      |                                                                                                    |                                      | Bartel, Dr. med. \   |           |
| Bola, Thomas                                               | Iscover® 75mg 100 Filmtbl. N3                        |                    |                                  | 04155171 100 Stück     | Ja                 | 31 Stück             | 31 Gaben                                                                                              | 04.06.2017, 06:00                    | Bartel, Dr. med. V   |           |
| Bola, Thomas                                               | Tilidin AbZ Tropf. 50ml N2                           |                    |                                  | 01017095 50 Milliliter | Ja                 | 5 Milliliter 0 Gaben |                                                                                                    | 25.04.2017, 18:00                    | Bartel, Dr. med. \   |           |
|                                                            | Borchardt, Dorothea Allopurinol 100 Heumann 100 Tbl. |                    |                                  | 06935631 100 Stück     | Ja                 | 31 Stück             | 31 Gaben                                                                                              | 03.06.2017, 18:00 Bartel, Dr. med. V |                      |           |
| $\sim$ $\sim$                                              | $\sim$<br>of money is a single<br>$A = 1$            |                    | <b>BROOKBOOK PROTECT</b>         |                        |                    | man and the con-     | $\begin{array}{cccccccccccccc} \bullet & \bullet & \bullet & \bullet & \bullet & \bullet \end{array}$ | BERGARET ROBB.                       | $\sim$ $\sim$ $\sim$ | Þ.        |

Mit dem Bestellwesen können Sie in wenigen Schritten Rezeptanforderungen oder Apothekenbestellungen ausstellen

#### **Die Gelbe Liste**

Die Gelbe Liste ist das führende Verzeichnis von Medikamenten, Medizinprodukten sowie Nichtarzneimitteln und steht Ihnen ab der MediFox stationär Version 4.5 anstelle der Roten Liste als Arzneimittelverzeichnis zur Verfügung.

Zu den Vorteilen der Gelben Liste zählt u.a. deren Vollständigkeit, denn die Liste führt alle in Deutschland zulässigen Arzneimittel auf. Daneben beinhaltet die Gelbe Liste auch Homöopathika, Nahrungsergänzungsmittel und sogar Verbandsmaterial. Ein weiterer Vorteil ist die Aktualität der Inhalte, denn die Gelbe Liste wird auf PC und CarePad zweimal pro Monat aktualisiert.

Die Arbeit mit der Gelben Liste erfolgt dabei auf gewohnte Weise. Sie rufen die Gelbe Liste also über die entsprechende Schaltfläche im Menüband oder der Schnellstartmaske auf

und suchen dann nach dem gewünschten Präparat. Neu ist, dass Sie die Liste jetzt auch nach bestimmten Kriterien wie z.B. "Arzneimittel" oder "Pflanzlich" filtern können. Dazu klicken Sie im Suchdialog zunächst auf das blaue Filtersymbol **1** . Dadurch öffnet sich ein weiterer Dialog, in dem Sie die gewünschten Filterkriterien auswählen können **2** . Beachten Sie, dass die Suche nach einem einzigen, sehr allgemeinen Kriterium wie z.B. "Medizinprodukt" nicht praktikabel ist, da dieses Kriterium auf zu viele Einträge zutrifft. Kombinieren Sie Ihre Suche daher stets mit so vielen Angaben, wie Ihnen bekannt sind.

Die Informationen zu einem Präparat werden dann in bis zu fünf Register unterteilt – von den Basis- über Fachinformationen bis zu den Herstellerangaben. Der Informationsgehalt kann dabei je nach Präparat variieren.

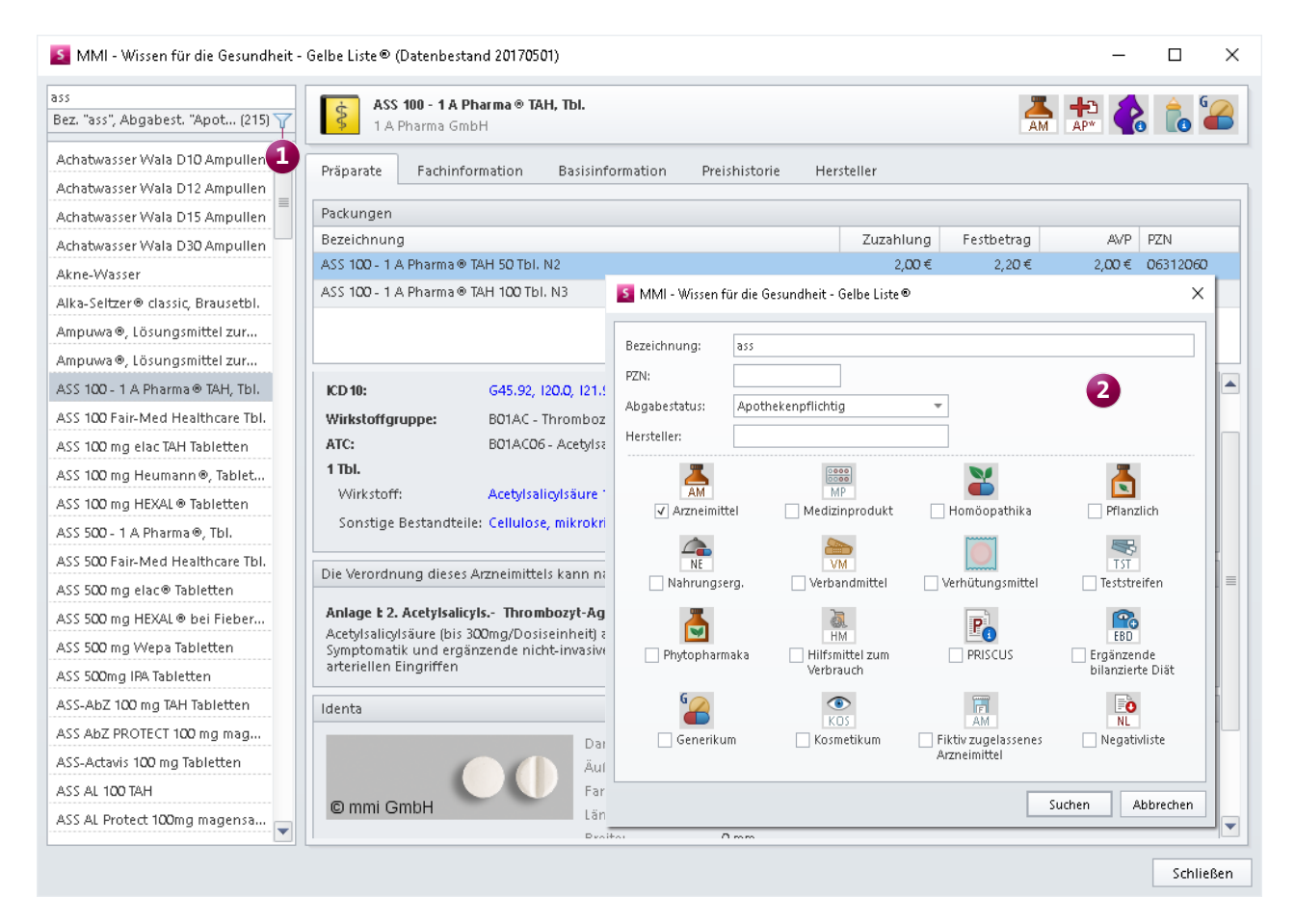

Die Einträge der Gelben Liste können nach zahlreichen Kriterien durchsucht werden

#### **Neugestaltung des Maßnahmenplans**

Ab der MediFox stationär Version 4.5 entfällt für SIS-Bewohner das Dokumentationsblatt "Tagesstruktur". Die bisherigen Funktionalitäten finden sich nun im Maßnahmenplan wieder, der gleichzeititg um zusätzliche Funktionen erweitert wurde. Der neue Maßnahmenplan verbindet damit die Vorzüge beider Dokumentationsblätter und nimmt Ihnen die Entscheidung ab, ob Sie eher mit der Tagesstruktur oder dem Maßnahmenplan arbeiten wollen. Bewohner, deren Planung nach einem der konventionellen Pflegemodelle (z.B. AEDL) erfolgt, behalten die Tagesstruktur weiterhin bei.

Im Maßnahmenplan finden Sie nun die bekannten Tagesstruktur-Abschnitte vor und können mehrere Maßnahmen mittels Leistungsstruktur-Vorlagen in den Maßnahmenplan übernehmen. Zu den weiteren Neuerungen im Maßnahmenplan zählen folgende praktische Funktionen:

### **Hinweis:**

Wenn Sie zuvor Übergabereiter, Pflegejournalkategorien, Aufgaben und Nachrichten mit Bezug zur Tagesstruktur erfasst haben, werden Sie nun zum Maßnahmenplan weitergeleitet, wenn Sie über die Einträge "Zum Datensatz wechseln".

**1.** Ablaufinfo: Die Ablaufinfo (Zeitangabe) auf der linken Seite einer Maßnahme kann nun individuell belegt werden. Dazu klicken Sie eine Maßnahme mit der rechten Maustaste an und wählen dann Bearbeiten > Ablaufinfo. So könnten Sie z.B. bei einer bestimmten Leistung angeben, dass diese immer als erstes zu erbringen ist. Bei der Bezeichnung sind Sie vollkommen flexibel, denn als reines Textfeld erlaubt die Ablaufinfo die Eingabe von Text, Zahlen und Sonderzeichen.

**2.** Individuelle Spalten: Dem Maßnahmenplan können bis zu drei individuelle Spalten hinzugefügt werden, in denen Sie je Leistung nützliche Informationen wie die zulässigen Hilfsmittel eintragen können. Die Spalten erstellen Sie unter Administration/Dokumentation/Grundeinstellungen, indem Sie die individuellen Spalten unter "Einstellungen zum Maßnahmenplan" einfach mit Text belegen. Im Maß-

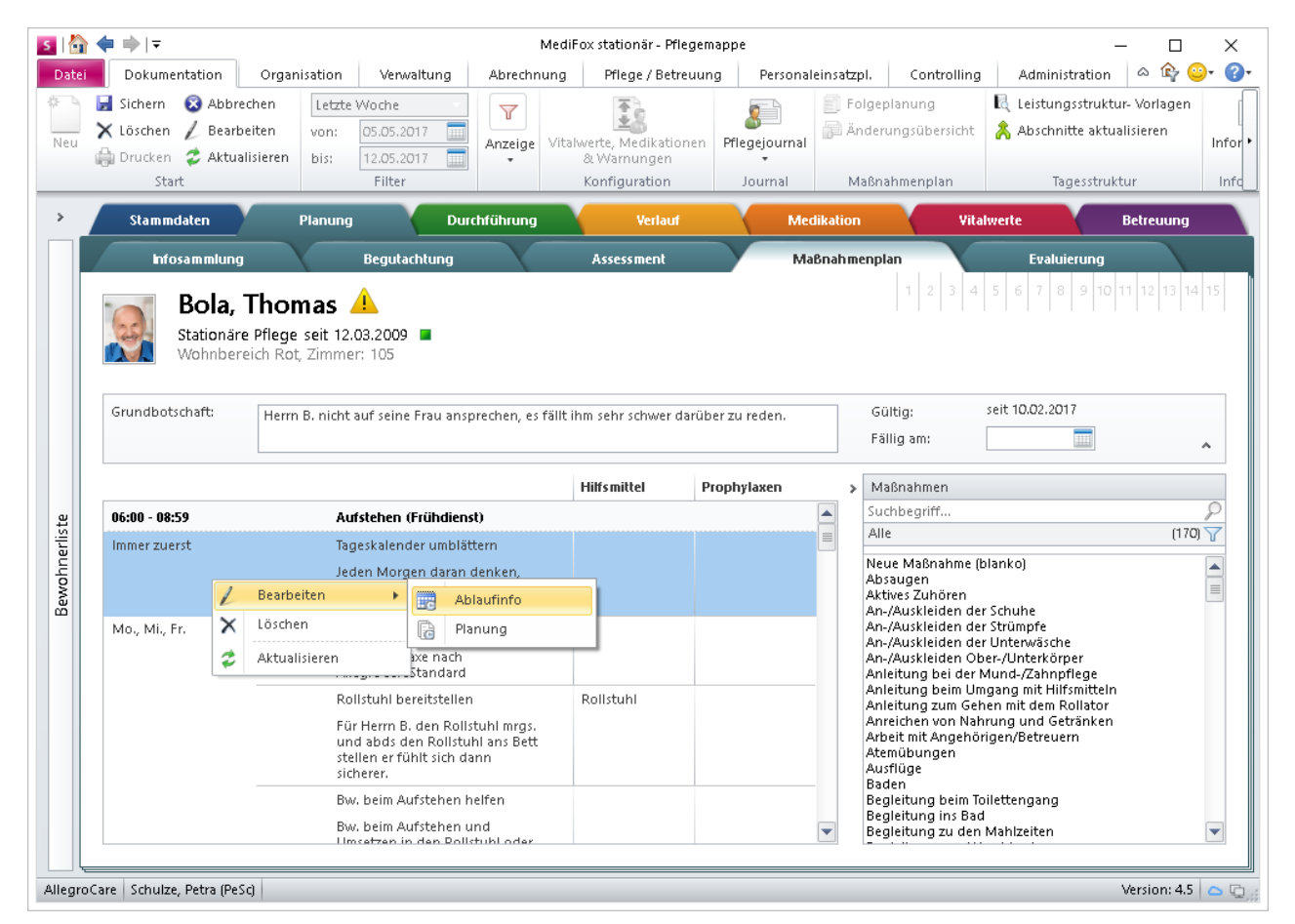

Für die MediFox stationär Version 4.5 wurde der Maßnahmenplan umfangreich überarbeitet und bietet jetzt viele neue Funktionen

nahmenplan bearbeiten Sie dann eine Maßnahme über Doppelklick, rufen im geöffneten Dialog das Register "Eigenschaften" auf und tragen hier den Text für die individuellen Spalten ein. Berücksichtigen Sie dabei, dass sich das Hinzufügen oder Bearbeiten von individuellen Spalten nur auf neu angelegte Maßnahmenpläne bzw. Folgeplanungen auswirkt.

**3.** Maßnahmen flexibel zuordnen: Maßnahmen können jetzt auch vor oder zwischen Tagesabschnitten platziert werden und sind damit nicht mehr an fest vorgegebene Zeiten gebunden. Damit lässt sich die Planung noch individueller und flexibler an Ihre Bedürfnisse anpassen. Um eine Leistung außerhalb eines Tagesabschnittes zu platzieren, ziehen Sie die Maßnahme bei gedrückter Maustaste auf die Trennlinie zwischen zwei Tagesabschnitten (bzw. vor einem Abschnitt), sodass die Trennlinie optisch hervorgehoben und mit einem

grünen Pfeil markiert wird. Lassen Sie die Maustaste dann los. MediFox erstellt einen "Zwischenabschnitt", der keine Bezeichnung erhält und damit zeitlich von den übrigen Tagesabschnitten losgelöst ist.

**4.** Durchführungsinformation: Wenn eine Maßnahme nicht täglich, sondern z.B. nur an zwei bestimmten Tagen die Woche zu erbringen ist, wird Ihnen jetzt auf der linken Seite einer Maßnahme angezeigt, welche Wochentage dies betrifft. So müssen Sie die Maßnahme nicht erst aufrufen, um das Terminschema einzusehen. Das macht Ihre Planung noch transparenter.

Sofern die Gültigkeit einer Maßnahme zeitlich begrenzt ist, wird das Datum der letzten Leistungserbringung an dieser Stelle ebenfalls eingeblendet.

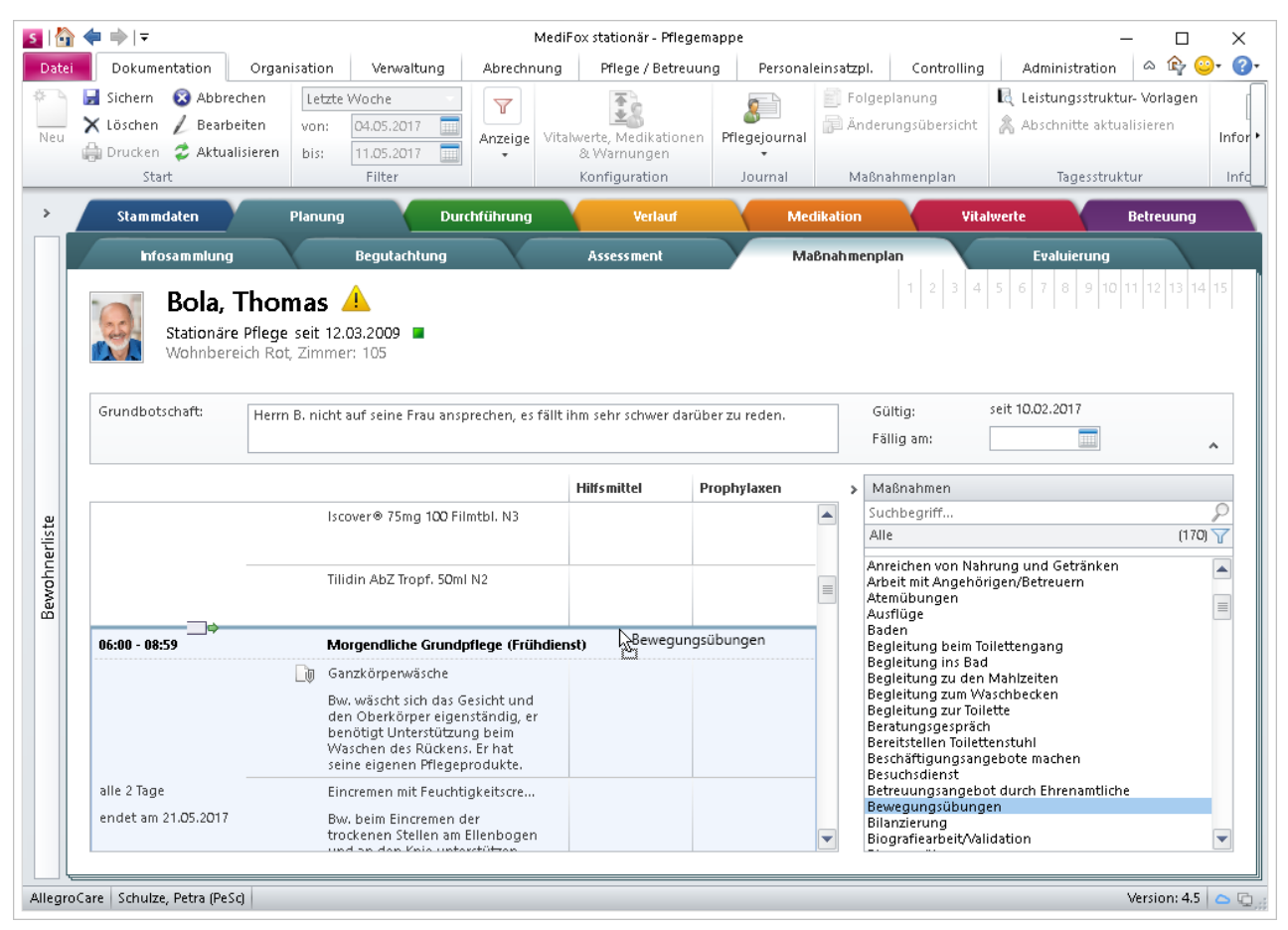

Maßnahmen können jetzt auch vor bzw. zwischen Tagesabschnitten platziert werden

#### **Leistungen mit Dokumenten verknüpfen**

In der MediFox stationär Version 4.5 können Sie jede Leistung aus dem Leistungs-/Maßnahmenkatalog mit einem Dokument aus Ihrem Medien-Ordner verknüpfen. Das ist zum Beispiel praktisch, wenn Sie ein PDF-Dokument mit umfangreichen Verfahrensanweisungen, Abbildungen etc. an eine Leistung anhängen wollen.

Lesen Sie dafür zunächst eine auf Ihrem Computer vorhandene Datei unter Organisation/Medien in Ihre Dokumentenverwaltung ein. Navigieren Sie dann zu Administration/ Kataloge/Verwaltung/Leistungs-/Maßnahmenkatalog und wählen Sie hier eine beliebige Pflege- bzw. Betreuungsleistung aus. Im Register "Einstellung" klicken Sie dann auf das Büroklammersymbol im Feld "Dokumentenverknüpfung"

und wählen das zuvor eingelesene Dokument aus Ihrem Medien-Ordner zur Verknüpfung aus **1** . Die Leistung wird anschließend im Leistungsnachweis, der Tagesstruktur und im Maßnahmenplan mit einem Dokumentensymbol gekennzeichnet **2** . Mit einem Klick auf dieses Symbol öffnet sich das angehängte Dokument in der Vorschau. Auf diese Weise können sich Ihre Mitarbeiter bei Fragen direkt zum Ablauf bzw. zur Durchführung der Leistungserbringung informieren.

Um sicherzustellen, dass die Inhalte der angefügten Dokumente nicht geändert oder ersetzt werden, lassen sich diese über die Dokumentenverknüpfung nur einsehen, aber nicht bearbeiten.

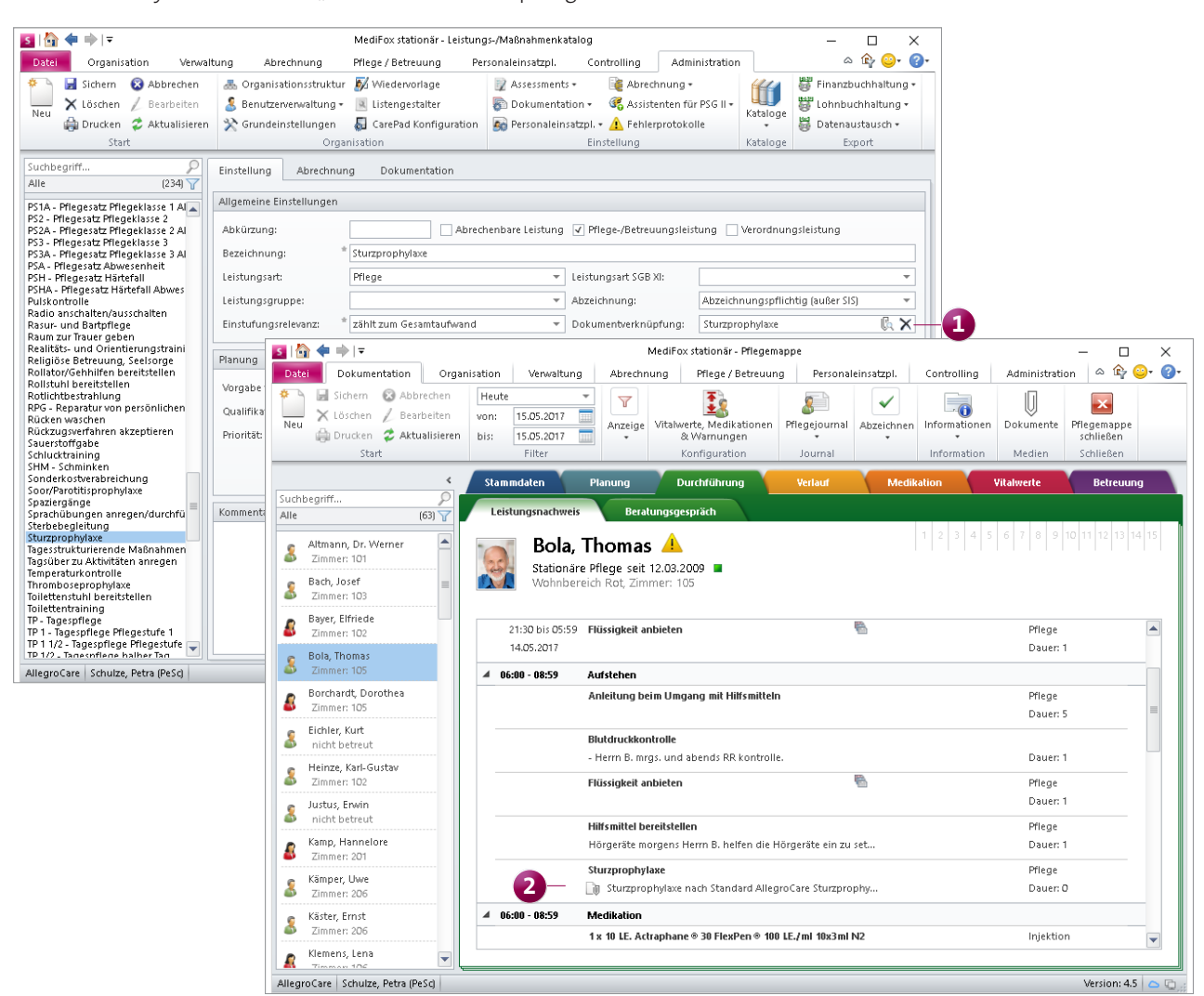

Pflege- und Betreuungsleistungen können jetzt mit den Dokumenten Ihres Medien-Ordners verknüpft werden

#### **Neue Assessmentdarstellung**

Mit der neuen Assessmentdarstellung in MediFox stationär nehmen Sie die Beurteilung von Assessments künftig wesentlich schneller und komfortabler vor. MediFox stellt dazu alle aufeinanderfolgenden Kriterien mit einheitlichen Ausprägungen als Tabelle mit Auswahlfeldern dar **1** . So brauchen Sie nur noch einen Haken bei den zutreffenden Ausprägungen setzen und ersparen sich damit das Aufklappen einzelner Auswahllisten. Lediglich bei Kriterien, deren Ausprägungen von den vorherigen bzw. nachfolgenden Kriterien abweichen, erfolgt die Auswahl weiterhin über ein separates Auswahlfeld.

Des Weiteren wird Ihnen bei vielen Ergebnisassessments mittels Fortschrittanzeige dargestellt, zu wie viel Prozent die Beurteilung bereits abgeschlossen ist.

#### **Separates Doku-Blatt zur Pflegebegutachtung**

Die Begutachtung zur Feststellung der Pflegebedürftigkeit nehmen Sie in MediFox stationär mithilfe des Assessments "Begutachtungsinstrument" vor.

Aufgrund der Relevanz, die dem Begutachtungsverfahren in der Pflege zukommt, wurde in der Version 4.5 speziell für dieses Assessment ein eigenes Dokumentationsblatt eingeführt. Das Dokumentationsblatt trägt den Titel "Begutachtung" und ist wie die Assessments im Register "Planung" zu finden **2** .

Die Beurteilung des Assessments erfolgt weiterhin nach dem gewohnten Verfahren, wobei MediFox bei der Bewertung ebenfalls auf die neue Tabellendarstellung mit einzelnen Auswahlfeldern setzt.

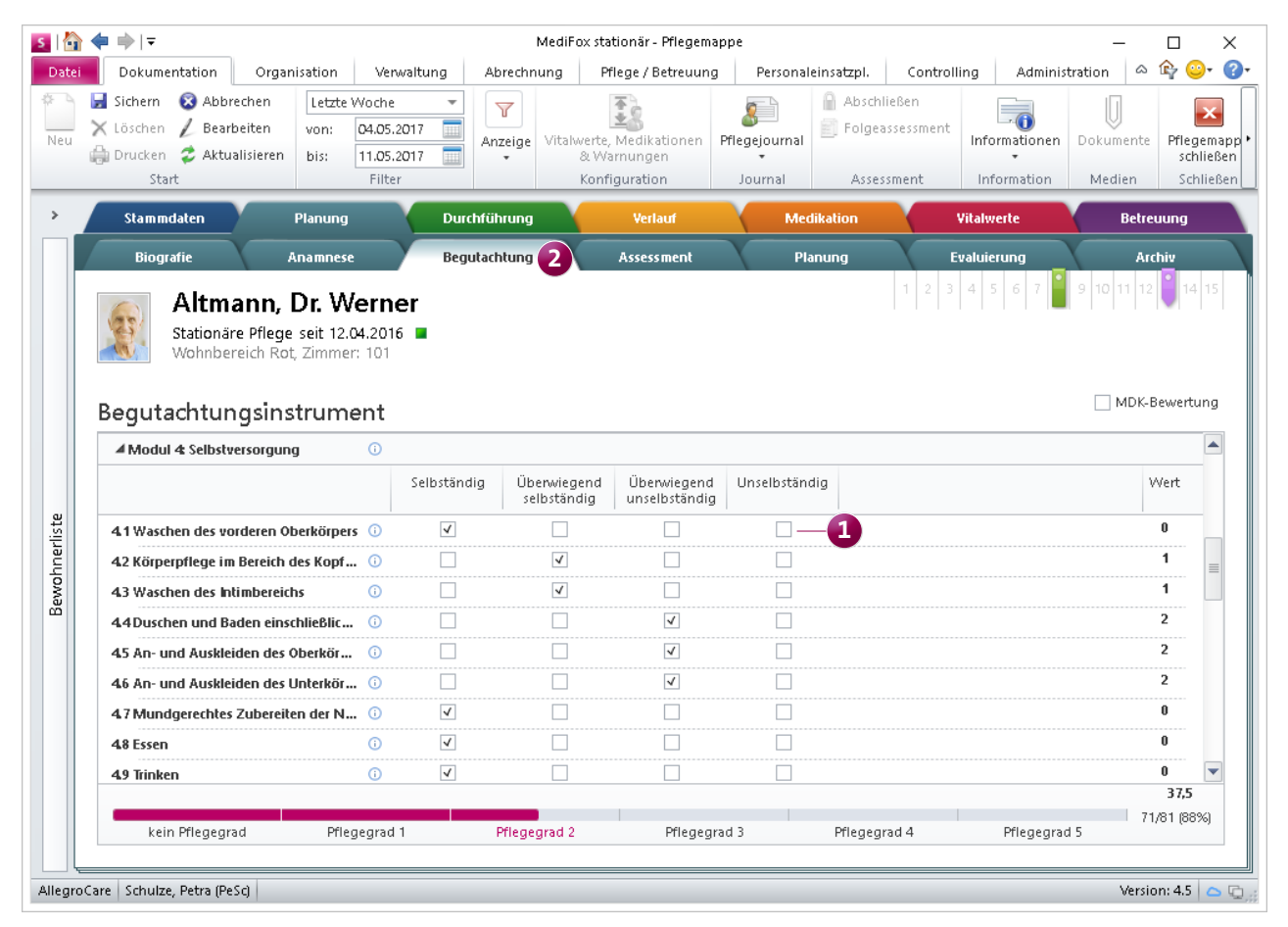

Mit der neuen Assessmentdarstellung nehmen Sie die Beurteilung erheblich schneller vor

#### **Neue Vitalwerte**

In der MediFox stationär Version 4.5 stehen Ihnen jetzt auch die Vitalwerte "Bauchumfang" und "Halsumfang" zur Verfügung. Der Vitalwert "Bauchumfang" eignet sich z.B. zur regelmäßigen Überprüfung des Rückgangs von Wasserablagerungen im Bauchraum oder der Gewichtsabnahme bei speziellen Diäten.

Um die neuen Vitalwerte bei der Dokumentation zu verwenden, navigieren Sie zu Administration/Dokumentation/ Vitalwerte, Medikationen & Warnungen und setzen Sie im Register "Vitalwerte" einen Haken bei den gewünschten Vitalwerten. Optional können Sie die Vitalwerte auch nur für ausgewählte Bewohner verwenden, indem Sie die Pflegemappe eines Bewohners aufrufen, im Menüband auf "Vitalwerte, Medikationen & Warnungen" klicken und dann für diesen Bewohner abweichende Vitalwerte einstellen.

#### **Bedarfsverabreichungen begründen**

Beim Abzeichnen von Bedarfsmedikationen im Leistungsnachweis können Sie jetzt mittels Kommentarfeld begründen, weshalb die Verabreichung der Bedarfsmedikation notwendig war. Etwa aufgrund einer allergischen Reaktion des Bewohners. So haben Sie einen Nachweis über die Notwendigkeit der Verabreichung gegenüber der Pflegedienstleistung bzw. dem behandelnden Arzt.

#### **Neue Druckfunktion für den Verlegungsbericht**

Bisher konnten Sie den Verlegungsbericht nur über die entsprechende Schaltfläche im Menüband des Dokumentationsblattes "Personalien" ausdrucken. Ab der MediFox stationär Version 4.5 können Sie den Verlegungsbericht aus allen Dokumentationsblättern der Pflegemappe heraus drucken, indem Sie im Menüband auf "Informationen" und dann auf

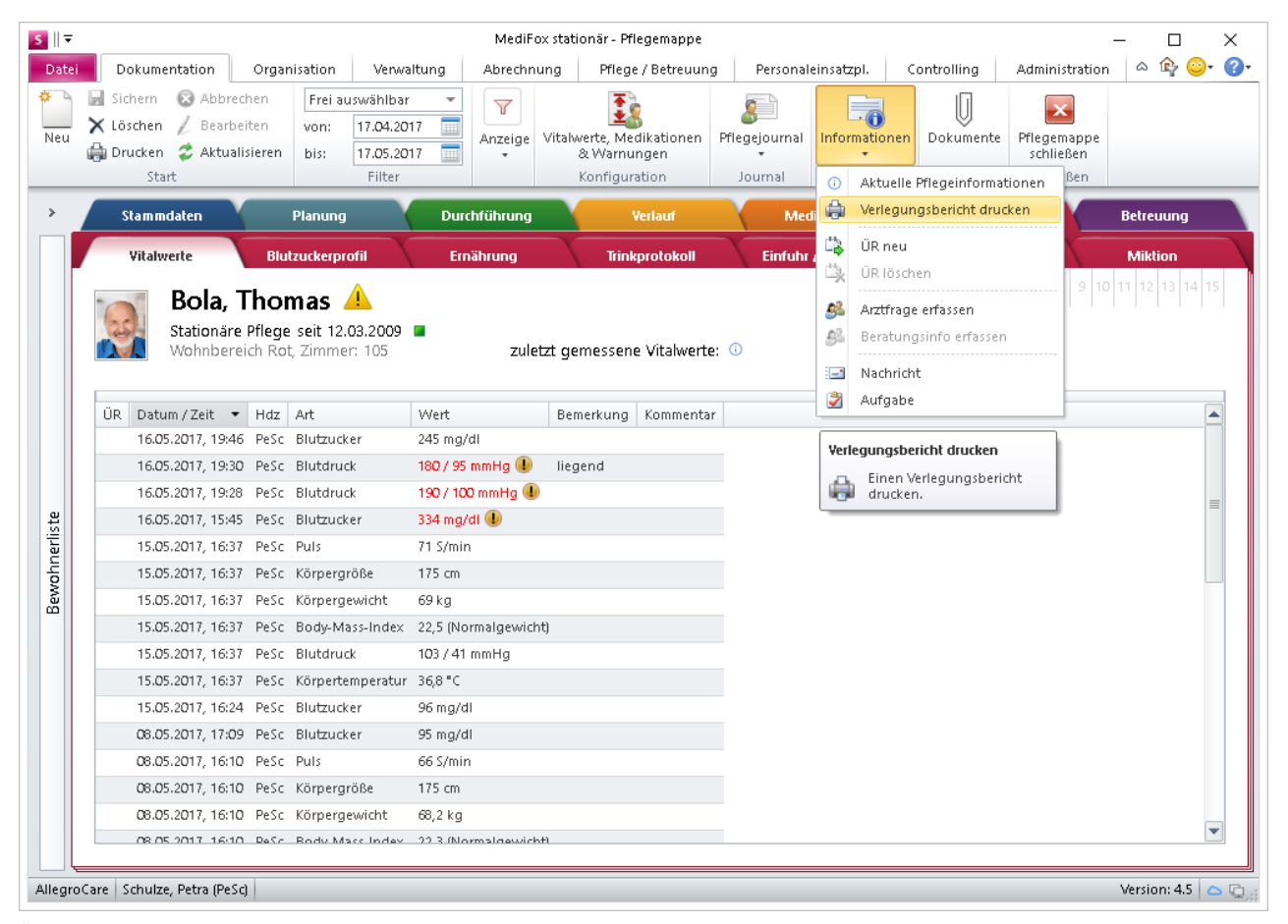

Über die Schaltfläche "Informationen" kann der Verlegungsbericht jetzt aus allen Dokumentationsblättern heraus gedruckt werden

"Verlegungsbericht drucken" klicken. Die separate Schaltfläche zum Drucken des Verlegungsberichtes im Dokumentationsblatt "Personalien" bleibt Ihnen trotz der übergreifenden Druckfunktion erhalten.

**Automatische Abzeichnungspflicht für Blanko-Maßnahmen** Wenn Sie unter Administration / Dokumentation / Grundeinstellungen im Bereich "Planung" die Option "Bezeichnungen dürfen in der Planung verändert werden" mit "Ja" ausgewählt haben, können Sie im Maßnahmenplan und der Tagesstruktur Blanko-Maßnahmen verplanen **1** . Ab der MediFox stationär Version 4.5 werden diese Maßnahmen automatisch als abzeichnungspflichtig ausgewiesen, damit diese von Ihren Mitarbeitern im Leistungsnachweis berücksichtigt bzw. quittiert werden **2** . Beim Bearbeiten der Maßnahme können Sie im Register "Einstellungen" des

geöffneten Dialoges bei Bedarf eine hiervon abweichende Einstellung auswählen.

## **Neuerungen für die Gruppendokumentation**

Die Liste der mit einer Gruppe durchgeführten Aktivitäten können Sie jetzt nach verschiedenen Kriterien wie dem Ort der Aktivität oder dem Betreuer gruppieren. Zusätzlich können Sie die Liste der Aktivitäten mittels Zeitraumfilter auf einen bestimmten Zeitraum beschränken (z.B. alle Einträge der letzten Woche). Damit behalten Sie den Überblick über die bereits durchgeführten Gruppenaktivitäten.

Ebenfalls neu: Die Zuordnung von Bewohnern zu einer Gruppe wird zum Zeitpunkt des Todes oder mit Ende der Betreuungszeit automatisch gelöst. So wird sichergestellt, dass die Gruppen aus ausschließlich aktiven Teilnehmern bestehen.

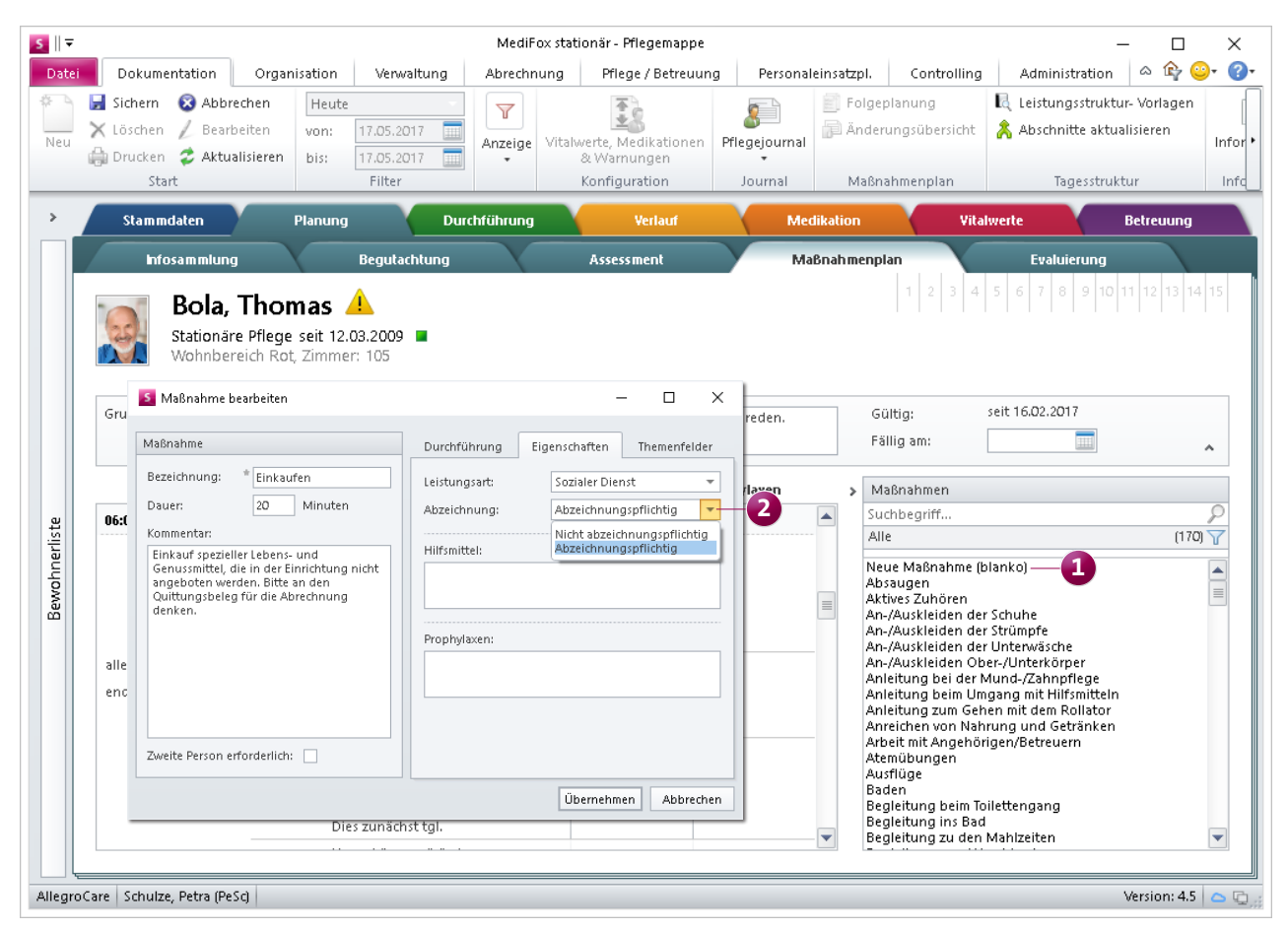

In der MediFox stationär Version 4.5 werden Blanko-Maßnahmen automatisch als abzeichnungspflichtig ausgewiesen

## Verwaltung

**Neue Funktionen zur Bewohner-, Interessenten- und Lieferantenverwaltung**

#### **Erweiterung des Bewohner Cockpits**

Das Bewohner Cockpit wurde im Statusbereich um die Kategorie "Ansprüche" erweitert **1** . MediFox überprüft an dieser Stelle die Gültigkeit der Sozialhilfe-, Beihilfe- und Barbetragsansprüche des Bewohners.

Grundsätzlich werden gültige Ansprüche grün, bald auslaufende Ansprüche gelb und ausgelaufene Ansprüche rot gekennzeichnet. Beim Bearbeiten eines der Ansprüche im Register "Abrechnung" der Bewohnerdaten können Sie jetzt außerdem einen Haken bei der Option "Es besteht kein Folgeanspruch" setzen. Die Angabe wirkt sich ebenfalls auf die Prüfung im Bewohner Cockpit aus. Beispielsweise wird ein ausgelaufener Anspruch im Bewohner Cockpit mit einem grauen anstatt mit einem roten Statussymbol gekennzeichnet, wenn kein Folgeanspruch besteht. So werden Sie nicht auf Handlungsbedarf bezüglich Ansprüchen hingewiesen,

für die ohnehin kein Folgeanspruch mehr besteht. Über das Werkzeugsymbol oberhalb des Status-Bereichs können Sie einzelne Ansprüche von der Prüfung ausnehmen, sollten diese für Sie nicht prüfungsrelevant sein **2** .

#### **Mehrere Kontaktpersonen bei Interessenten hinterlegen**

Bei den Interessenten haben Sie jetzt die Möglichkeit, mehrere Kontaktpersonen zu hinterlegen. Im Register "Stammdaten" klicken Sie dazu einfach auf das Pluszeichen im Bereich "Daten der Kontaktperson".

Sie können sich dann entscheiden, ob Sie die Daten der Kontaktperson manuell eintragen, oder einen bereits vorhandenen Kontakt aus den Adressen übernehmen wollen. Damit ersparen Sie sich das erneute Erfassen bereits vorhandener Kontaktdaten.

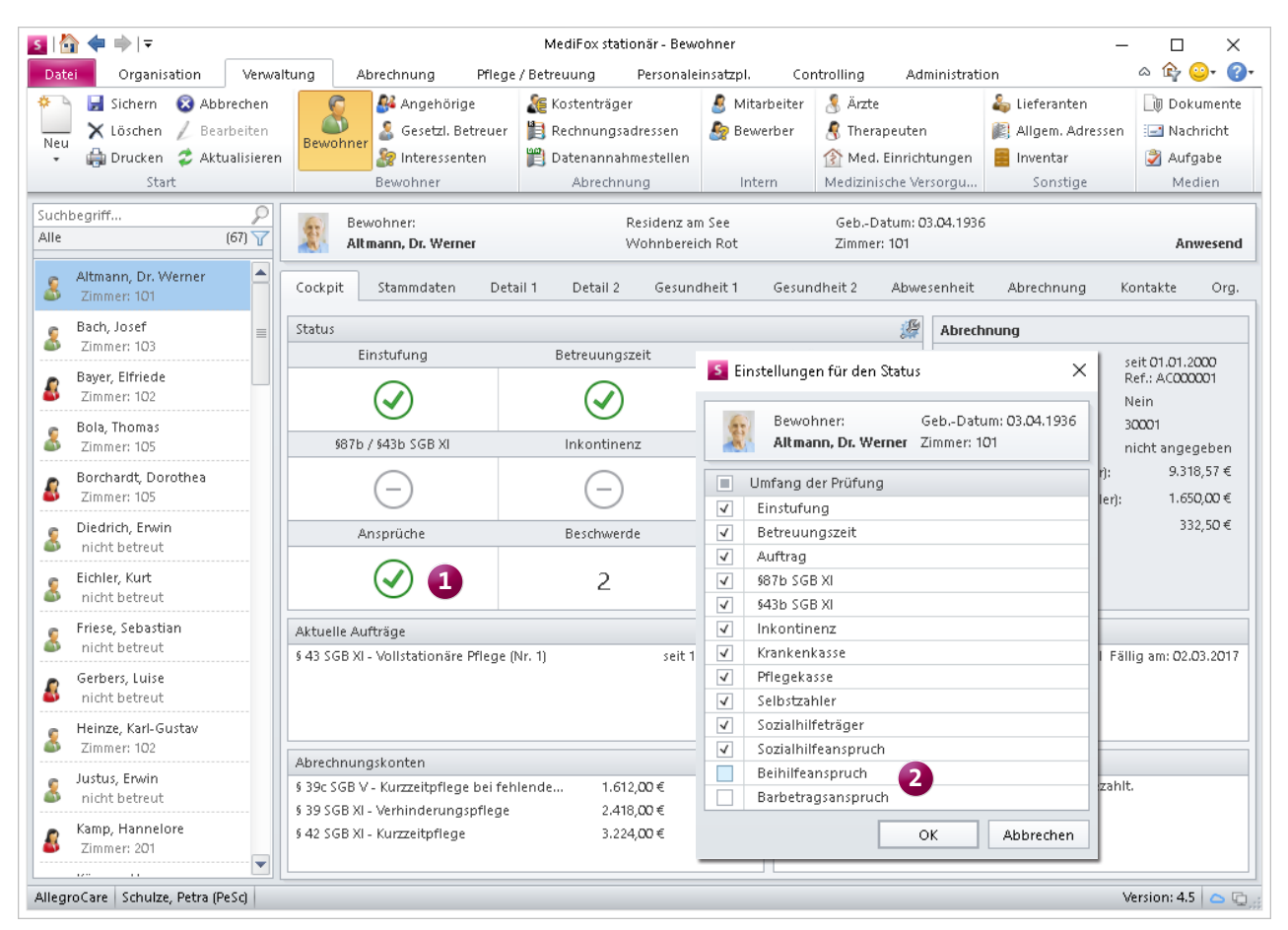

Im Bewohner Cockpit überprüft MediFox nun auch die Gültigkeit des Sozialhilfe-, Beihilfe- und Barbetragsanspruchs des Bewohners

#### **Verwendungszweck für Lieferanten**

Die Stammdaten der Lieferanten wurden um das Auswahlfeld "Verwendung" erweitert. Hier können Sie auswählen, ob der Lieferant für das Medikamenten-Bestellwesen oder für Inventar und Hilfsmittel zur Verfügung stehen soll.

Die Option "Medikamenten-Bestellwesen" ist für den Fall relevant, dass der Lieferant in der Bestandsverwaltung sowie im Bestellwesen beim Erfassen von Bestands- bzw. Eingangsbuchungen zur Verfügung stehen soll. Die Option ist daher vor allem für Lieferanten relevant, die Sie mit Arzneimitteln beliefern (z.B. Apotheken).

Der Verwendungszweck "Inventar und Hilfsmittel" ist dagegen für Lieferanten relevant, die Ihre Pflegeinrichtung mit Einrichtungsgegenständen und Hilfsmitteln beliefern. Nur diejenigen Lieferanten, die mit dem Verwendungszweck

"Inventar und Hilfsmittel" gekennzeichnet wurden, stehen Ihnen unter Verwaltung/Bewohner sowie Verwaltung/Inventar bei der Zuordnung von Inventarobjekten bzw. Hilfsmitteln zu Bewohnern und Organisationseinheiten zur Auswahl.

Für Lieferanten, die weder für die Inventarverwaltung noch für das Medikamenten-Bestellwesen benötigt werden, ist die Angabe des Verwendungszwecks nicht notwendig.

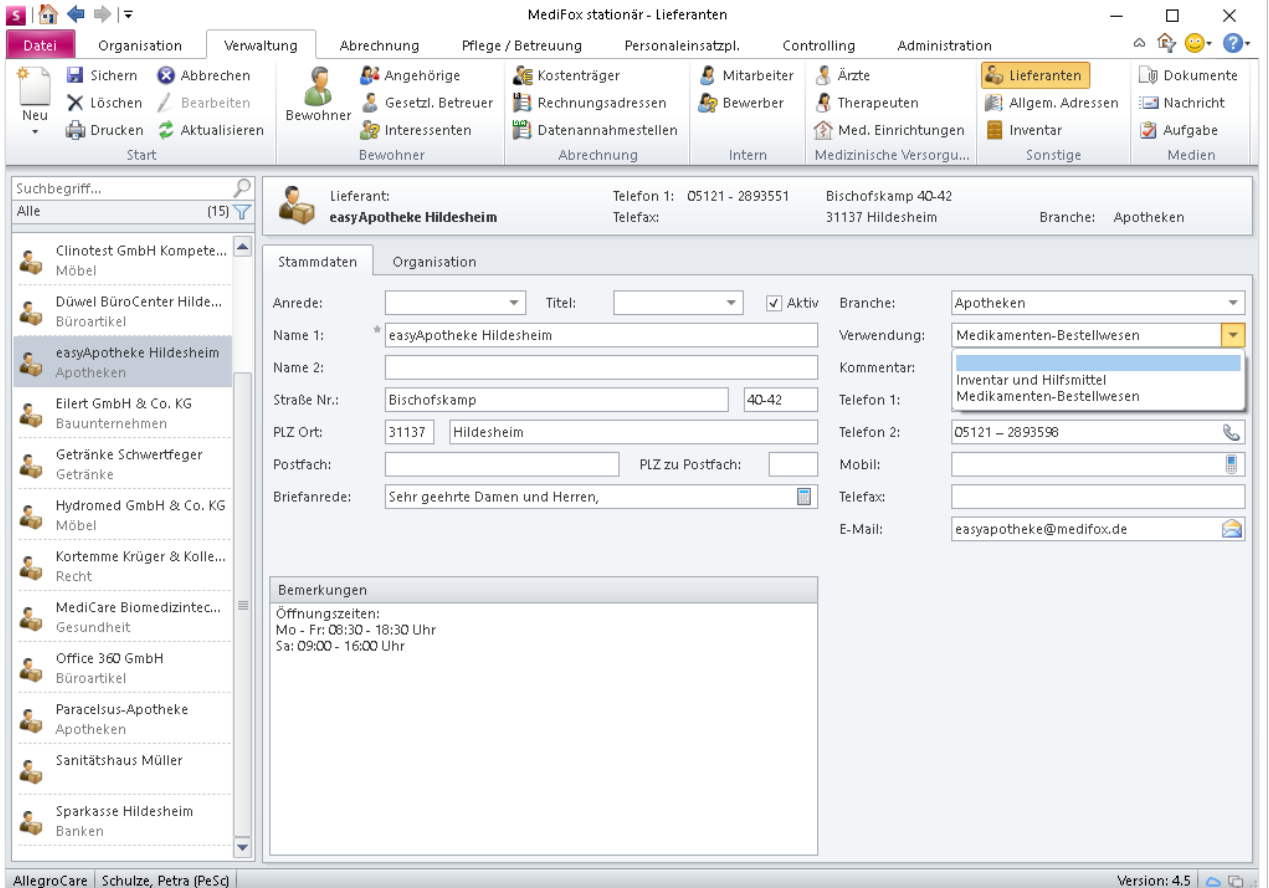

Mit Angabe des Verwendungszwecks legen Sie fest, in welchen Programmbereichen die Lieferanten zur Verfügung stehen sollen

## **Organisation Vereinfachte Verwaltung der Tagespflege**

#### **Neuer Programmbereich für die Tagespflege**

Mit dem neuen Programmbereich für die Tagespflege lässt sich die monatliche Leistungsplanung für die Gäste der Tagespflege noch leichter und übersichtlicher vornehmen. Das Modul "Organisation" wurde dazu um den Programmbereich "Tagespflege" erweitert. Hier können Sie für alle Bewohner der Tagespflege eintragen, an welchen Tagen diese für einen Aufenthalt eingeplant sind. Alle geplanten Anwesenheiten kombinieren Sie dabei direkt mit den Leistungen, die der Bewohner voraussichtlich in Anspruch nehmen wird. Am Ende des Abrechnungsmonats wertet MediFox dann die gesamte Besuchsplanung aus und erstellt eine Rechnung für alle Besuchstage und den an diesen Tagen in Anspruch genommenen Leistungen.

Alle Tage, an denen ein Besuch geplant, aber noch nicht bestätigt ist, werden als Vorplanung gewertet und mit einem grauen Haken gekennzeichnet. War der Bewohner anwesend und wurden alle Leistungen gemäß der Vorplanung erbracht, wird der Besuch mit einem grünen Statussymbol quittiert. Ein gelbes Symbol steht für Besuche, an denen der Bewohner zwar anwesend war, aber von der Planung abweichende Leistungen erbracht wurden. Bei einem grauen Strich wurde der Besuch abgesagt bzw. nicht wahrgenommen.

Grundsätzlich können Sie einen Tagespflegeplatz vormittags, nachmittags oder ganztags verplanen. Damit Ihnen die Besuchsplanung schneller von der Hand geht, setzt MediFox bei der Planung auf Leistungspakete. Leistungspakete sind Zusammenstellungen von Leistungen, die einem bestimmten Tagesabschnitt zugeordnet und anschließend zur Leistungsplanung verwendet werden. An jedem Besuchstag planen Sie eines dieser Leistungspakete ein, anhand derer

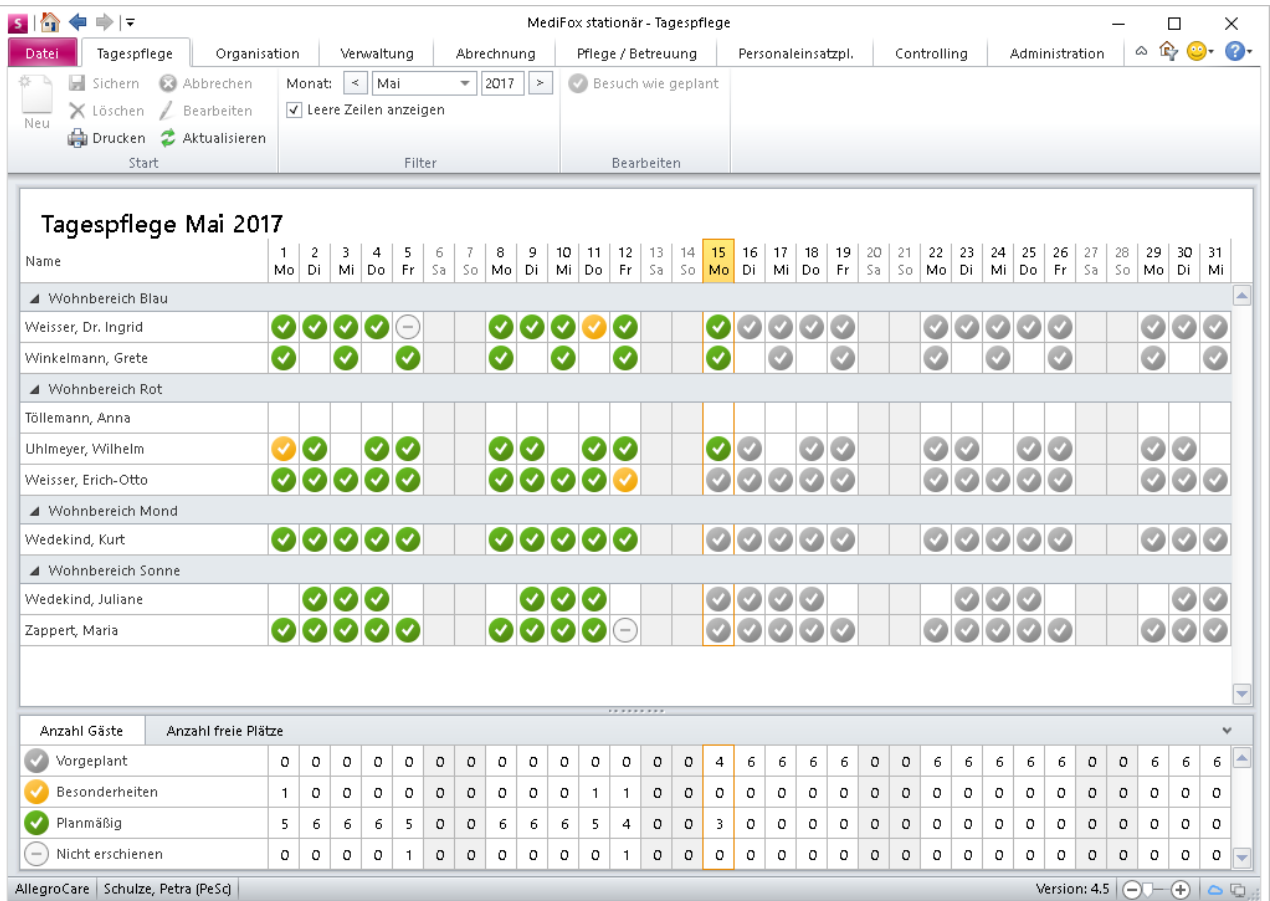

Mit dem neuen Programmbereich für die Tagespflege behalten Sie den Überblick über die Auslastung Ihrer verfügbaren Tagespflegeplätze

MediFox erkennt, welche Leistungen zu erbringen sind und ob der Bewohner den Tagespflegeplatz ganztags oder nur halbtags belegt. Unter Administration/Kataloge/Verwaltung/Leistungspakete für Tagespflege können Sie die für die Planung benötigten Leistungspakete individuell zusammenstellen. Um Leistungen zu Paketen kombinieren zu können, muss für diese im Leistungs-/Maßnahmenkatalog die Abrechnungsmethode "anhand der Tagespflegebesuche" ausgewählt werden.

Besucht ein Bewohner die Tagespflege regelmäßig, können Sie hierfür auch eine Wochenplanung erstellen, die dann automatisch über alle Wochen der Betreuungszeit hinweg eingetragen wird. So müssen Sie die Vorplanung lediglich an den Tagen überarbeiten, die von der gewohnten Wochenplanung abweichen. Dazu wechseln Sie in das Modul "Abrechnung" und öffnen hier die Aufträge eines Tagespflegebewohners. Klicken Sie dann im Menüband auf "Neue Planung" und setzen Sie in dem sich öffnenden Dialog einen Haken bei "Besuchsplanung für die Tagespflege". Im weiteren Verlauf können Sie dann die Wochenplanung vornehmen, die von MediFox nach dem Speichern automatisch in die Tagespflege übernommen wird. So brauchen Sie im Anschlus der Konfiguration nur noch quittieren, ob der Bewohner wie geplant anwesend war.

Für die spätere Abrechnung müssen alle geplanten Anwesenheiten quittiert, d.h. als anwesend oder abgesagt bzw. nicht erschienen gekennzeichnet sein. Zum Zeitpunkt der Abrechnung dürfen also keine grauen Haken (Vorplanungen) mehr bestehen. Auf diese Weise wird sichergestellt, dass die Abrechnung ausschließlich auf Grundlage der tatsächlich erfolgten Besuche durchgeführt wird.

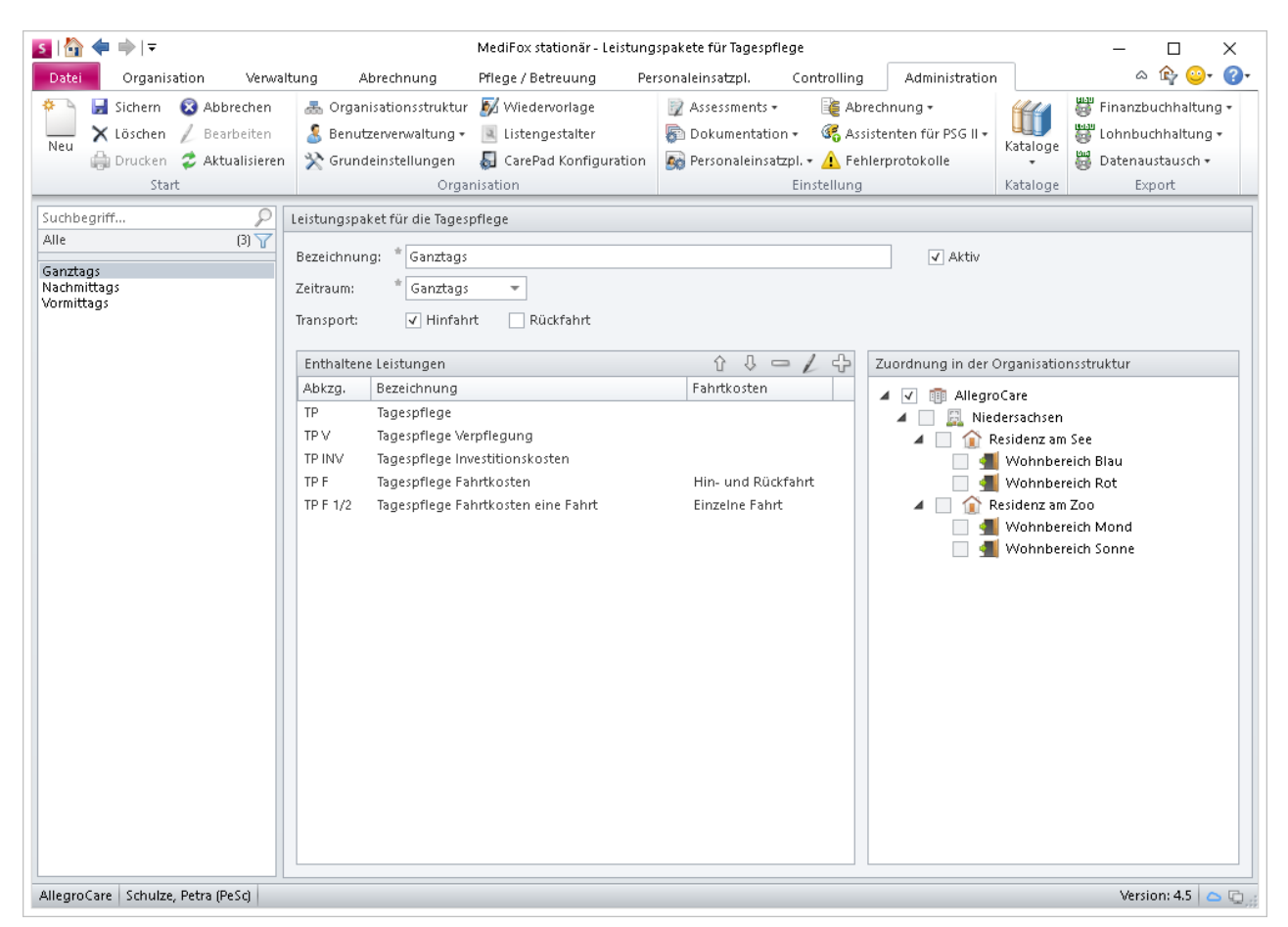

Durch die Zusammenstellung von Einzelleistungen zu Leistungspaketen müssen diese nicht mehr separat verplant werden

# Allgemeine Neuerungen

**Integrierte Online-Hilfe und Feedback-Funktion**

#### **Schnell informiert mit der neuen Online-Hilfe**

Wenn Sie einmal nicht wissen, wie ein bestimmter Programmbereich zu bedienen ist oder wie sich eine spezielle Einstellung auswirkt, können Sie ab der MediFox stationär Version 4.5 einfach die integrierte Online-Hilfe aufrufen. Drücken Sie dafür bei geöffnetem MediFox die Taste F1 oder klicken Sie rechts oberhalb des Menübands auf das blaue Fragezeichen und dann auf "Hilfe".

In beiden Fällen wird die Online-Hilfe über Ihren Standard-Webbrowser aufgerufen. Besonders praktisch: Die Online-Hilfe ist kontextsensitiv. Das bedeutet, dass bei Aufruf der Hilfe direkt das Kapitel zu dem Programmbereich aufgerufen wird, in dem Sie sich gerade befinden. So brauchen Sie nicht erst nach dem passenden Abschnitt in der neuen Online-Hilfe suchen.

Auf der linken Seite der Hilfe finden Sie die Navigation mit allen Inhalten der Hilfe vor. Die Kapitelstruktur ist dabei dem Aufbau der Software angepasst. Wenn Sie also Fragen zu einem bestimmten Bereich in den Bewohnerstammdaten haben, navigieren Sie wie im Programm durch die Hilfe. Beispiel: Hauptkapitel Verwaltung > Kapitel Bewohner > Unterkapitel "Register Gesundheit 2". Optional können Sie oben links auf das Menüsymbol **1** klicken und das Glossar oder die Suche aufrufen, um darüber nach einem bestimmten Kapitel bzw. Inhalt zu suchen.

Haben Sie eine spezielle Frage, die sich nicht mithilfe der Online-Hilfe klären lässt, können Sie natürlich weiterhin Kontakt zu unserem Kundenservice aufnehmen. Dieser ist seit April 2017 an allen Tagen 24 Stunden für Sie erreichbar.

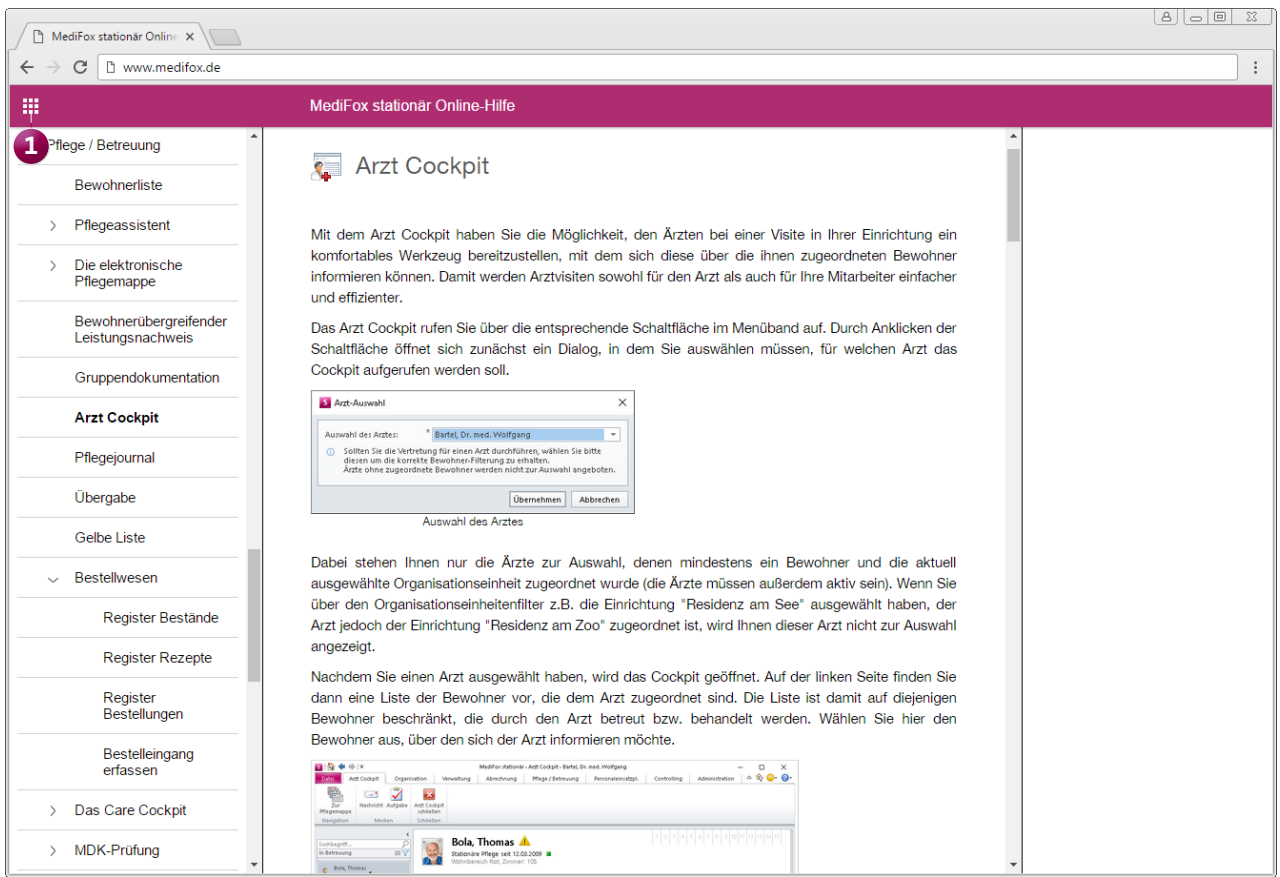

Mit der neuen Online-Hilfe erhalten Sie ab der MediFox stationär Version 4.5 schnelle Hilfe zu allen Programmbereichen

#### **Meinungsaustausch per Feedback-Funktion**

Ab sofort können Sie uns jederzeit direkt aus dem Programm heraus mitteilen, was Ihnen an der Software besonders gut gefällt und wo Sie Verbesserungspotenzial sehen. MediFox wurde dafür um die Feedback-Funktion erweitert, die Sie über das gelbe Smiley-Symbol oben rechts im Menüband aufrufen **1** .

Beim Anklicken des Smileys können Sie zwischen den Optionen "Sagen Sie uns, was Ihnen gefällt" und "Sagen Sie uns, was wir besser machen können" wählen. Bei Auswahl einer Option öffnet sich ein separater Dialog **2** , in dem Sie Ihr Feedback zusammen mit einem Screenshot und Ihrer E-Mail-Adresse für Rückfragen eintragen können. Wir registrieren jede Rückmeldung und setzen uns intensiv mit Ihrem Anliegen auseinander, um MediFox gemeinsam mit Ihnen immer weiter zu optimieren.

#### Zusätzliche Auswertung "Krankheitsbedingte Ausfälle"

Mit der neuen Auswertung "Krankheitsbedingte Ausfälle" erhalten Sie eine detaillierte Übersicht zu den Krankheitstagen aller Mitarbeiter.

Die Auswertung gibt dabei Auskunft über die Summe der krankheitsbedingten Abwesenheiten in einem von Ihnen definierten Zeitraum. Dabei sind die Abwesenheiten nach Tagen innerhalb und außerhalb der Lohnfortzahlung sowie nach Abwesenheiten aufgrund einer Erkrankung des Kindes unterteilt. Außerdem ermittelt MediFox die Krankheitsquote der einzelnen Mitarbeiter aus dem Verhältnis der möglichen Arbeits- und Krankheitstage. Die Auswertung bietet zudem eine Detailansicht und lässt sich mittels Filter auf Ihre individuellen Bedürfnisse zuschneiden. Zu finden ist die Auswertung unter Organisation/Auswertungen/Mitarbeiter.

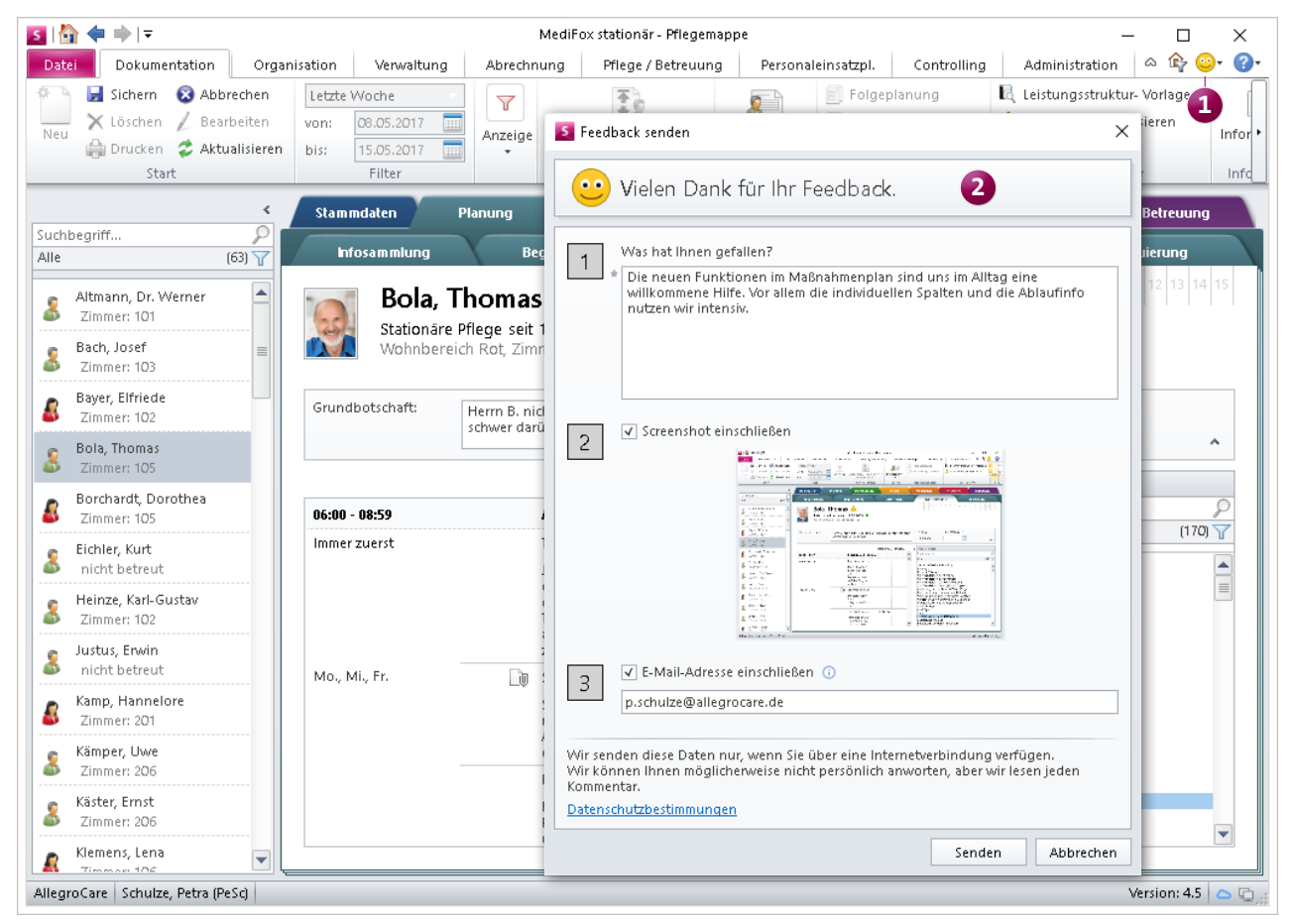

Teilen Sie uns Ihr Feedback direkt aus MediFox stationär heraus mit

#### **Erweiterte Rechtevergabe**

Damit Sie die Software noch besser auf die Funktion Ihrer Mitarbeiter zuschneiden können, lassen sich in der MediFox stationär Version 4.5 weitere Programmbereiche und Funktionen durch individuelle Zugriffsrechte beschränken. Zu den neuen Rechten zählen:

- Die Berechtigung zum Öffnen, Bearbeiten und Abschließen des Dienstplans kann nun für jede Planstufe (Wunsch-, Soll- und Ist-Plan) separat vergeben werden.
- Für den neuen Programmbereich "Tagespflege" können Sie das Recht zum Aufrufen des Programmbereichs, Hinzufügen, Löschen und Bearbeiten von Besuchsplanungen und Leistungspaketen vergeben.
- Unter den Zugriffsrechten für den Leistungsnachweis finden Sie jetzt auch das Recht zum Aufrufen des bewohnerübergreifenden Leistungsnachweises.
- Mit den Zugriffsrechten für das Arzt Cockpit können Sie festlegen, welche Mitarbeiter das Arzt Cockpit aufrufen sowie aus dem Arzt Cockpit heraus Nachrichten und Aufgaben verfassen dürfen.
- Für das neue Dokumentationsblatt "Begutachtung" können Sie u.a. das Recht zum Hinzufügen, Bearbeiten, Abschließen, Löschen und Drucken des Assessments vergeben.
- Der Zugriff auf die Gelbe Liste kann ebenfalls durch ein eigenes Recht gewährt bzw. untersagt werden. Dabei erhalten diejenigen Mitarbeiter automatisch Zugriff auf die Gelbe Liste, die zuvor auch Zugriff auf die Rote Liste hatten.
- Für die neuen Programmbereiche "Bestandsverwaltung" und "Bestellwesen" stehen Ihnen ebenfalls umfangreiche Rechte zur Verfügung.

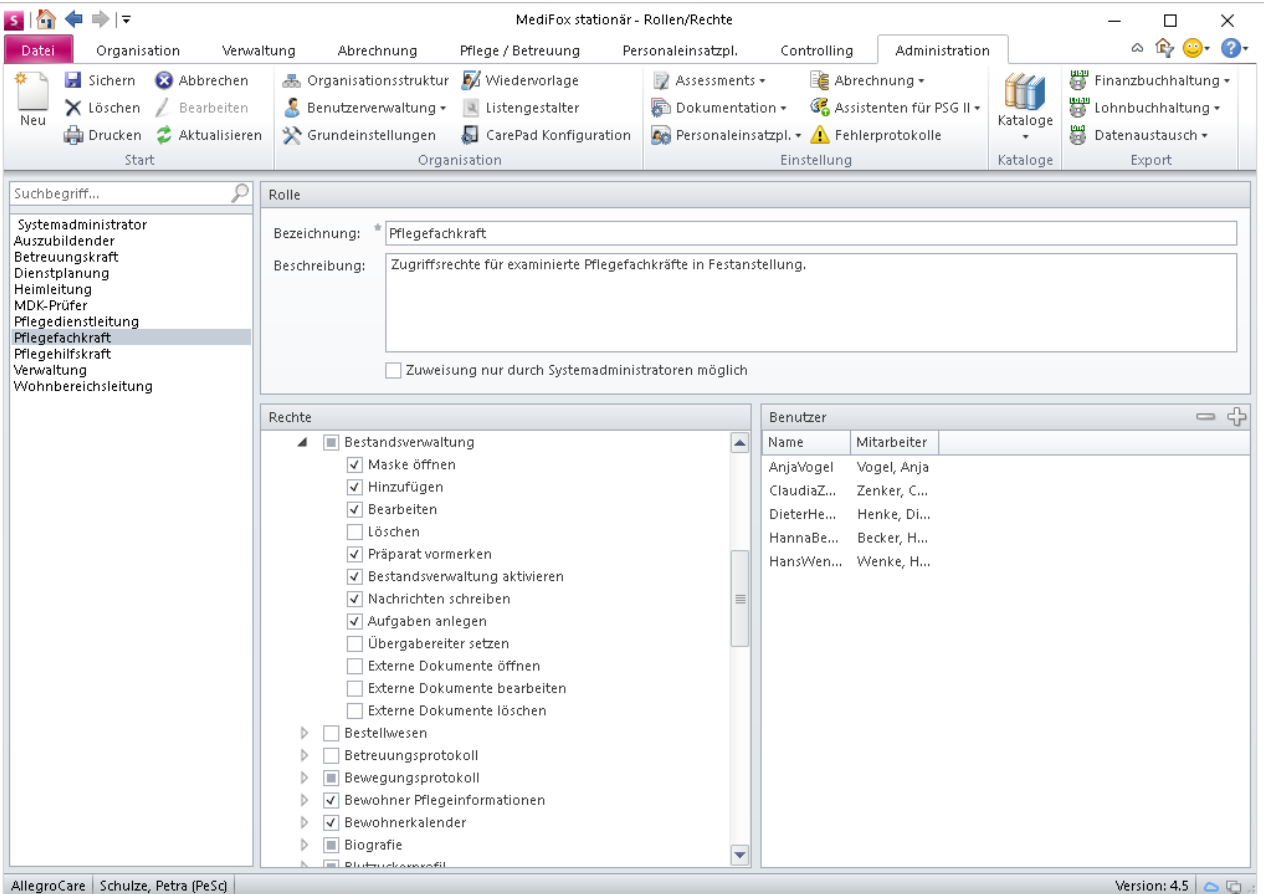

Den Zugriff auf die neuen Programmbereiche können Sie mit individuellen Rechten auf bestimmte Mitarbeiter beschränken

## CarePad **Flexibel dokumentieren**

Auch auf dem MediFox CarePad erwarten Sie viele der auf den vorherigen Seiten genannten Neuerungen, die Sie bei der mobilen Dokumentation unterstützen:

- Mit dem Arzt Cockpit können sich Ärzte während einer Visite schnell über die Ihnen zugeordneten Bewohner informieren (Seite 2)
- Die neue Assessmentdarstellung ermöglicht eine schnellere und übersichtlichere Beurteilung der einzelnen Kriterien (Seite 11)
- Als Arzneimittelverzeichnis steht Ihnen jetzt die Gelbe Liste mit umfangreichen Detailinformationen zu vielen Präparaten zur Verfügung (Seite 7)
- Mit dem neuen Programmbereich für die Tagespflege lässt sich die Besuchsplanung Ihrer Tagespflegegäste ganz einfach vornehmen (Seite 16)
- Die Pflegemappe wurde um das Doku-Blatt "Begutach-

tung" erweitert, in dem Sie jetzt das Assessments "Begutachtungsinstrument" durchführen (Seite 11)

Die Dokumentationsblätter "Tagesstruktur" und "Maßnahmenplan" wurden für SIS-Bewohner zusammengeführt. Der neue Maßnahmenplan enthält jetzt die bisherigen Funktionalitäten der Tagesstruktur (Seite 8)

## **Remote Support**

Wenn Sie bei der Bedienung der mobilen Anwendung Hilfe benötigen, kann sich der MediFox Kundenservice jetzt direkt auf Ihr CarePad schalten. Dafür müssen Sie lediglich mit einem unserer Mitarbeiter in Kontakt treten, über die Navigation den Remote Support starten und den externen Zugriff erlauben. Wenn Sie die Zugriffsabfrage bestätigt haben, kann Sie der Mitarbeiter per Fernwartung durch das Programm führen und Ihnen alle Fragen im laufenden Betrieb beantworten.

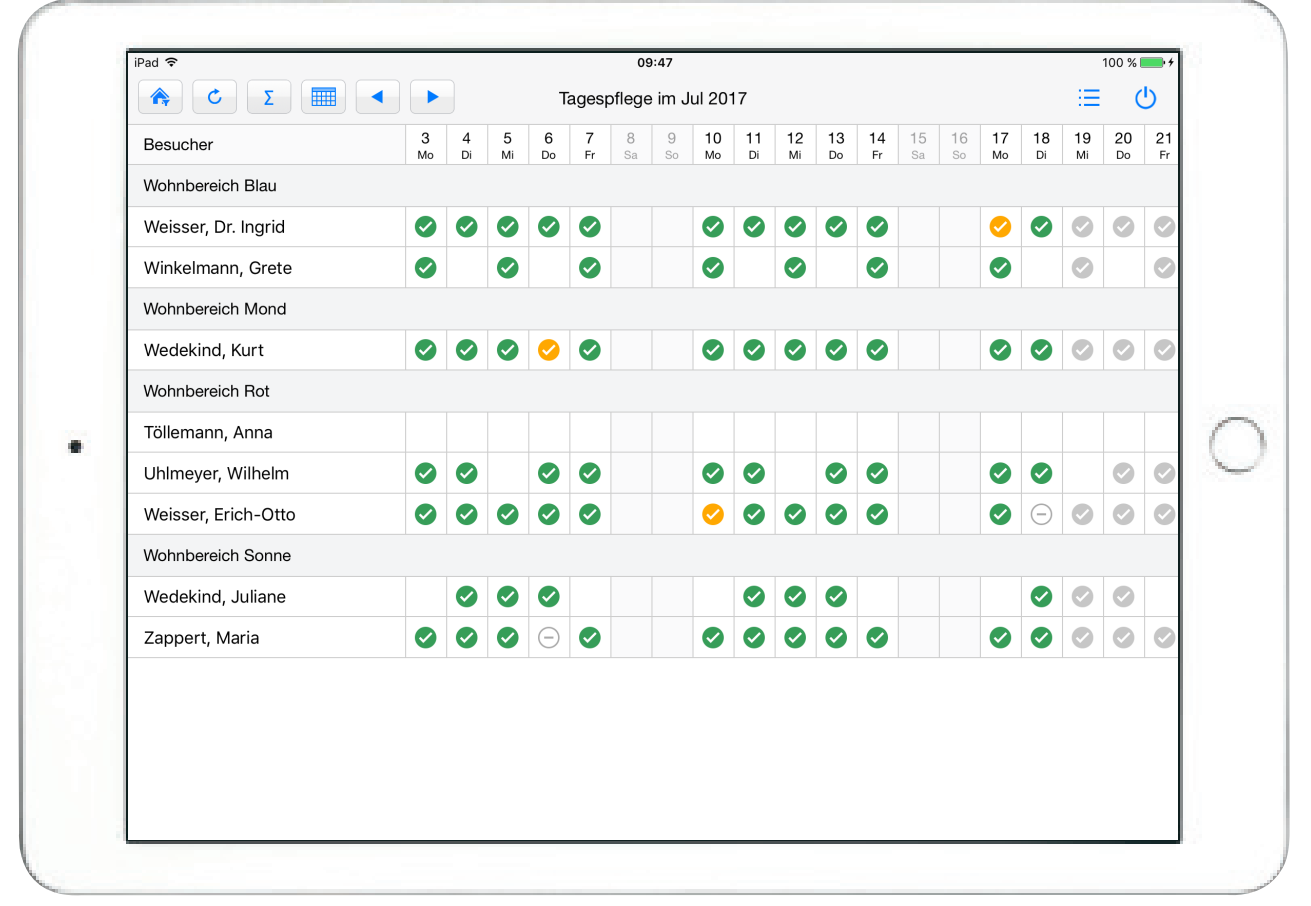

Auf dem CarePad können Sie jetzt auch die Besuche Ihrer Tagespflegegäste dokumentieren

#### **Neue CarePads schneller einrichten**

Um neue CarePads mit dem Server bzw. MediFox-PC zu verbinden, müssen Sie die Verbindungseinstellungen wie Serveradresse und Portnummer ab der Version 4.5 nicht mehr manuell in den allgemeinen Einstellungen der Anwendung eintragen.

Stattdessen öffnet sich beim erstmaligen Start der Anwendung ein separater Dialog, der die notwendigen Verbindungseinstellungen von Ihnen abfragt **1** . Ist Ihnen die Serveradresse oder Portnummer nicht bekannt, können Sie auch einfach einen QR-Code einscannen **2** , durch den die benötigten Informationen automatisch abgerufen werden. Den hierzu benötigten QR-Code können Sie am MediFox-PC unter Administration/CarePad Konfiguration ausdrucken oder über die Druckvorschau anzeigen lassen. Damit richten Sie neue Geräte im Handumdrehen ein und vermeiden gleichzeitig mögliche Fehleingaben.

#### **Information zu abgeschlossenen Assessments**

Bei abgeschlossenen Assessments wird nun auch angezeigt, von welchem Mitarbeiter (Handzeichen), an welchem Tag und zu welcher Uhrzeit das Assessments abgeschlossen wurde. Lassen Sie sich die Information anzeigen, indem Sie das blaue Info-Icon auf dem Datensatz des abgeschlossenen Assessments antippen.

Die Informationen stehen Ihnen ebenfalls in der PC-Version von MediFox stationär zur Verfügung. So können Sie sich jederzeit über die erfolgten Änderungen an den Assessments informieren. Beachten Sie bitte, dass die Informationen nur bei Assessments angezeigt werden, die Sie nach dem Einrichten der MediFox stationär Version 4.5 anlegen.

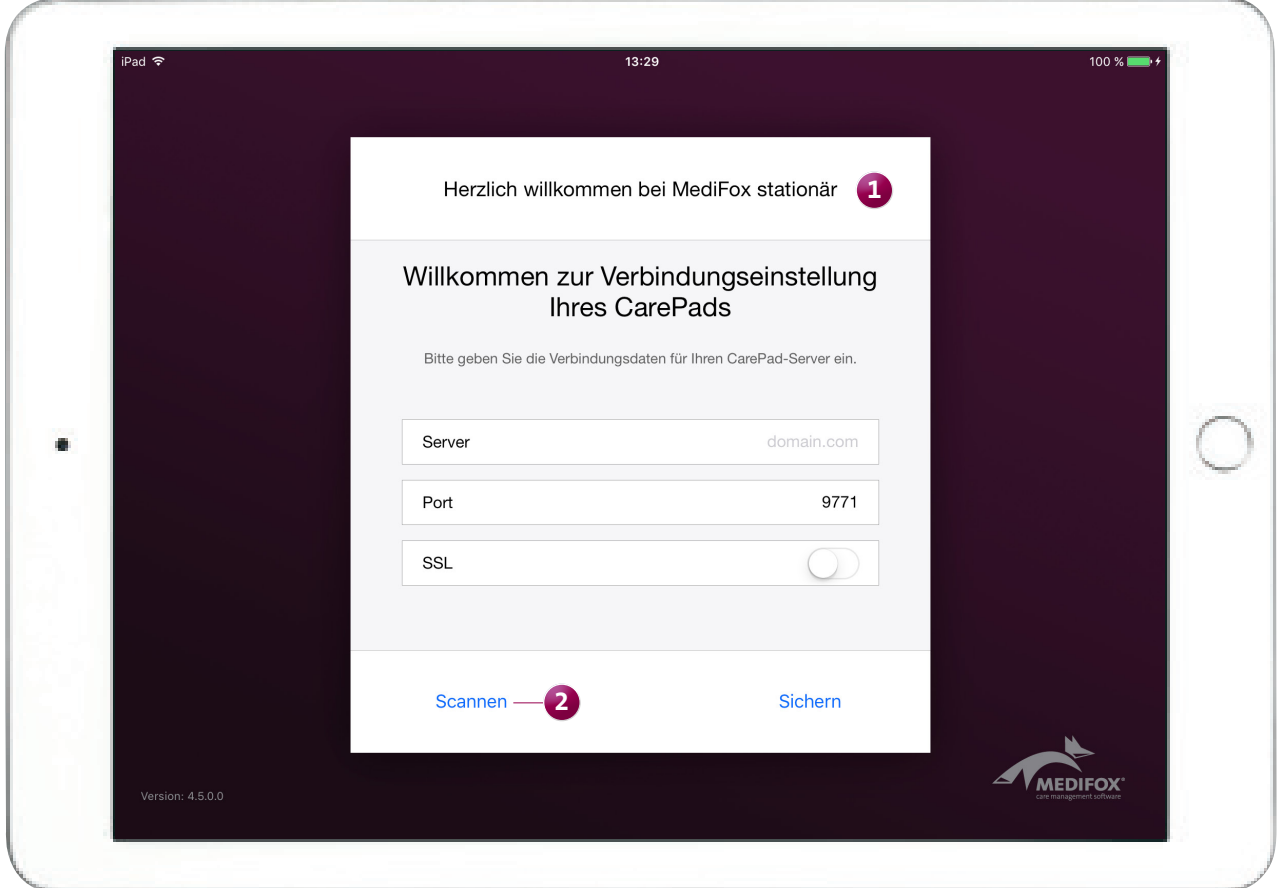

Die Verbindungseinstellungen zum Einrichten neuer CarePads können Sie nun ganz bequem durch Einscannen eines QR-Codes ermitteln

#### **MediFox GmbH**

Junkersstraße 1 ■ 31137 Hildesheim ■ Telefon: 0 51 21. 28 29 170 ■ Telefax: 0 51 21. 28 29 1-99 ■ E-Mail: info@medifox.de ■ Internet: www.medifox.de ■ Sparkasse Hildesheim ■ BLZ 259 501 30 ■ Konto Nr. 681 681<br>IBAN-Nummer: